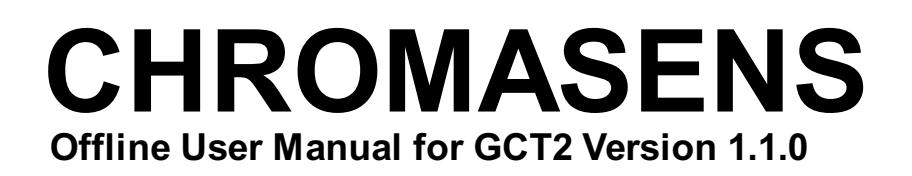

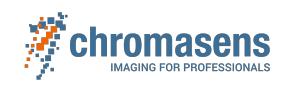

# Table of Contents

## Software > GCT > Introduction

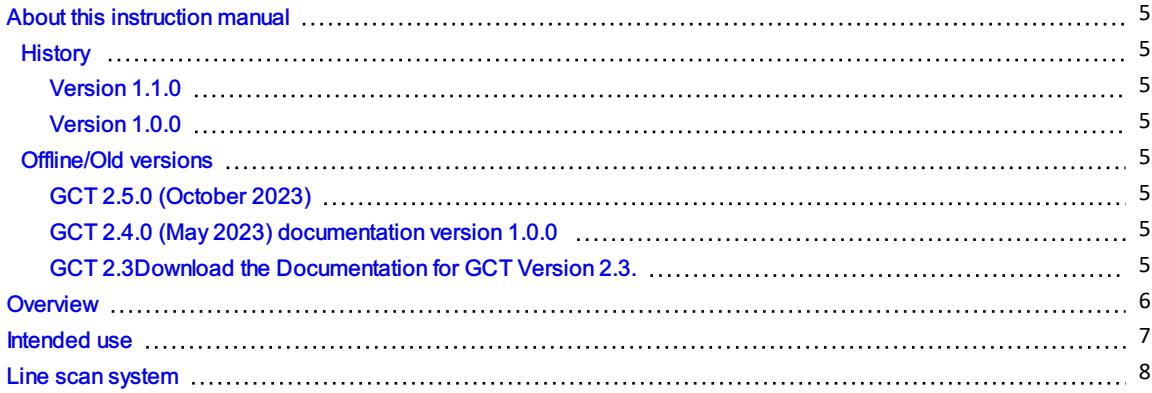

# Software > GCT > Installation

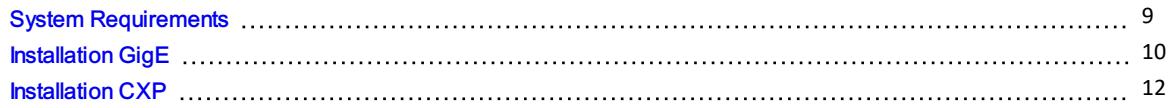

# Software > GCT > GCT user interface

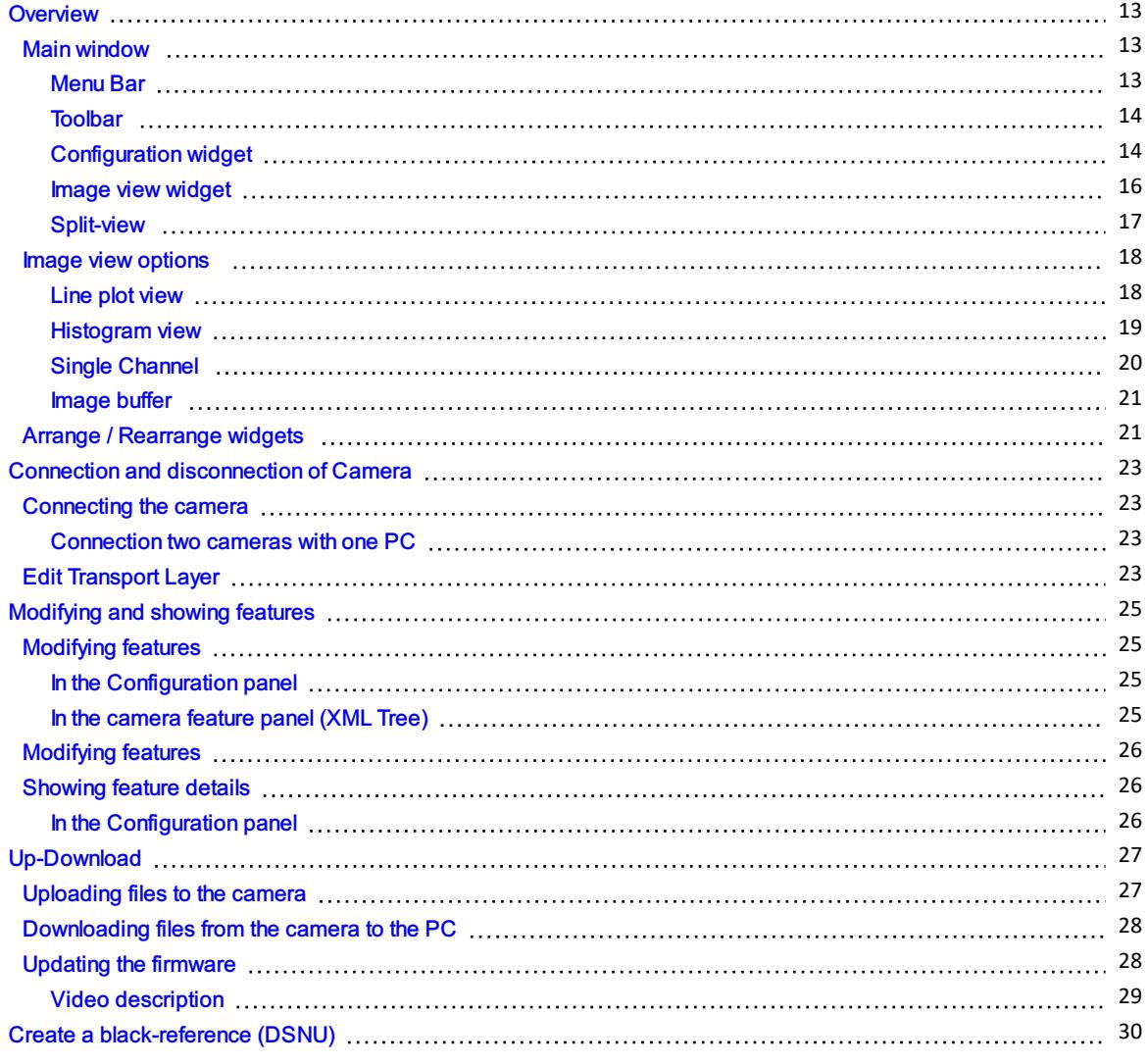

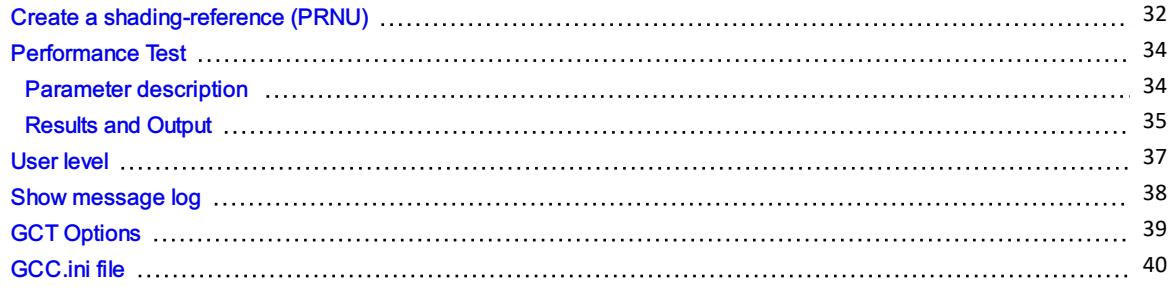

# Software > GCT > GigE interface

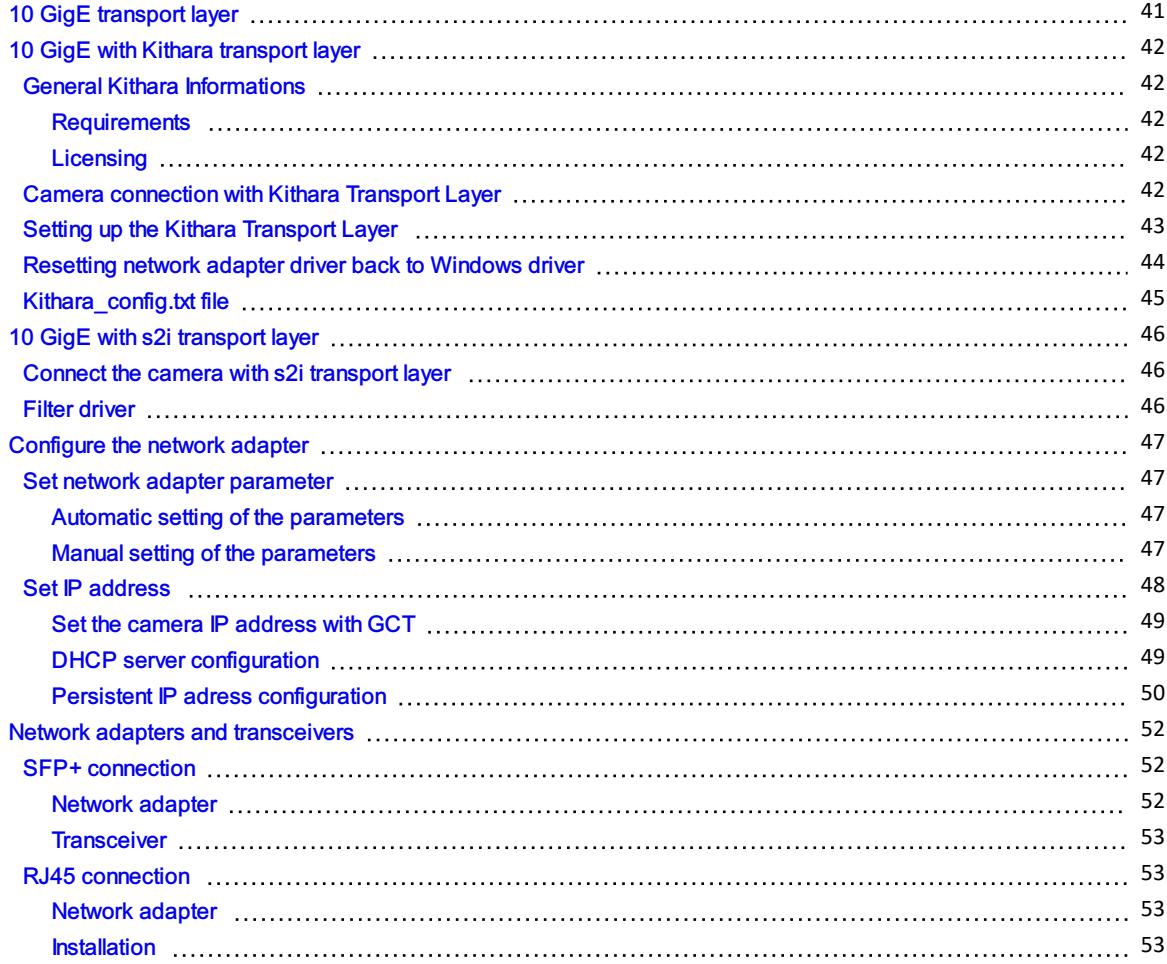

## Software > GCT > CXP interface

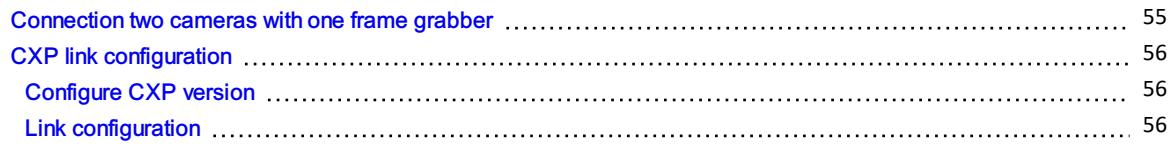

# Software > GCT > SDK

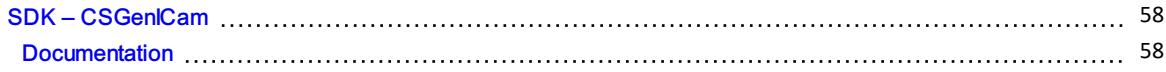

# Software > GCT > Troubleshooting

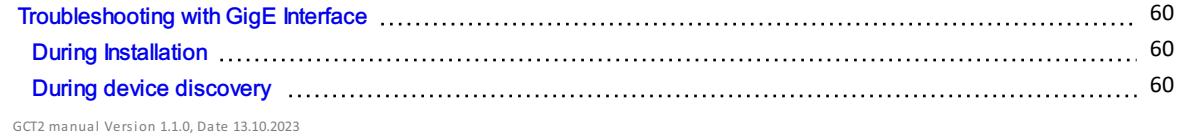

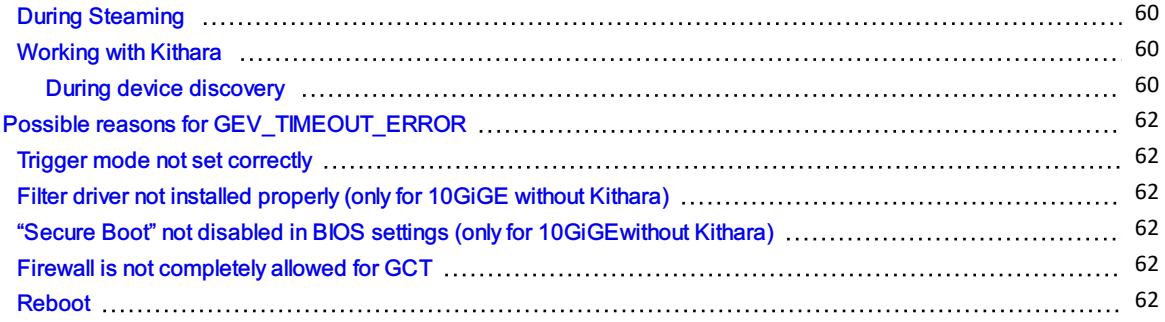

# <span id="page-4-0"></span>About this instruction manual

This instruction manual provides the necessary information for safe and efficient use of the product throughout its life cycle.

#### Representational tools

- Font markup bold: clickable areas in the software GCT.
- Font markup *italic*: windows and views to navigate to in the software GCT.

### <span id="page-4-1"></span>**History**

### <span id="page-4-2"></span>Version 1.1.0

New features for GCT 2.5.0 release have been added, October 2023

### <span id="page-4-3"></span>Version 1.0.0

The initial version of this Documentation is July 2023.

## <span id="page-4-4"></span>Offline/Old versions

### <span id="page-4-5"></span>GCT 2.5.0 (October 2023)

#### Release Notes:

- Added split view functionality
- Improvements in DSNU/PRNU: Calculation improvement to suppress outliers like dust areas, Improvement to specify roi
- Added image buffer for image
- Updated Filter Driver to V2.7.2
- Updated Kithara Driver to 11.12
- Performance Tool using CSI API
- The SDK function "csiGetNextImage" has been modified. The second function argument is changed from csiNewBufferEventData\* to csiNewBufferEventData\*\*. This output variable that contains the acquired image data must be modified accordingly
- A new view-type "Single-channel" is added. This view type displays just the selected channel's image data onto the image view
- Bugfixes

### <span id="page-4-6"></span>GCT 2.4.0 (May 2023) documentation version 1.0.0

Download the Documentation for GCT [Version](https://cdn.document360.io/eca58697-9c2f-461e-9f0a-e6205b74b693/Images/Documentation/GCT2_v_1_0_0.pdf) 2.4.

### <span id="page-4-7"></span>GCT 2.3

Download the Documentation for GCT [Version](https://cdn.document360.io/eca58697-9c2f-461e-9f0a-e6205b74b693/Images/Documentation/GCT2-Manual-E06.pdf) 2.3.

<span id="page-5-0"></span>The GenICam Control Tool (GCT) permits communication with cameras that fulfill the GenICam standards. The tool allows one to set up a camera, browse and adjust parameters, perform camera calibration tasks, and visualize and analyze acquired images.

The following graphic shows an overview of the connection between the GCT software and the camera. The host software uses the CSGenICam SDK to connect to the camera. Regarding the GenIcam GenTL standard, the software and your program are interface-independent. The only difference is that the appropriate transport layer should be used for each interface type. This means if you are using a GigE camera, you need a network adapter and the s2i or Kithara transport layer, if you want to use a CoaXPress camera you need a frame grabber and the CoaXPress transport layer (delivered from the frame grabber vendor).

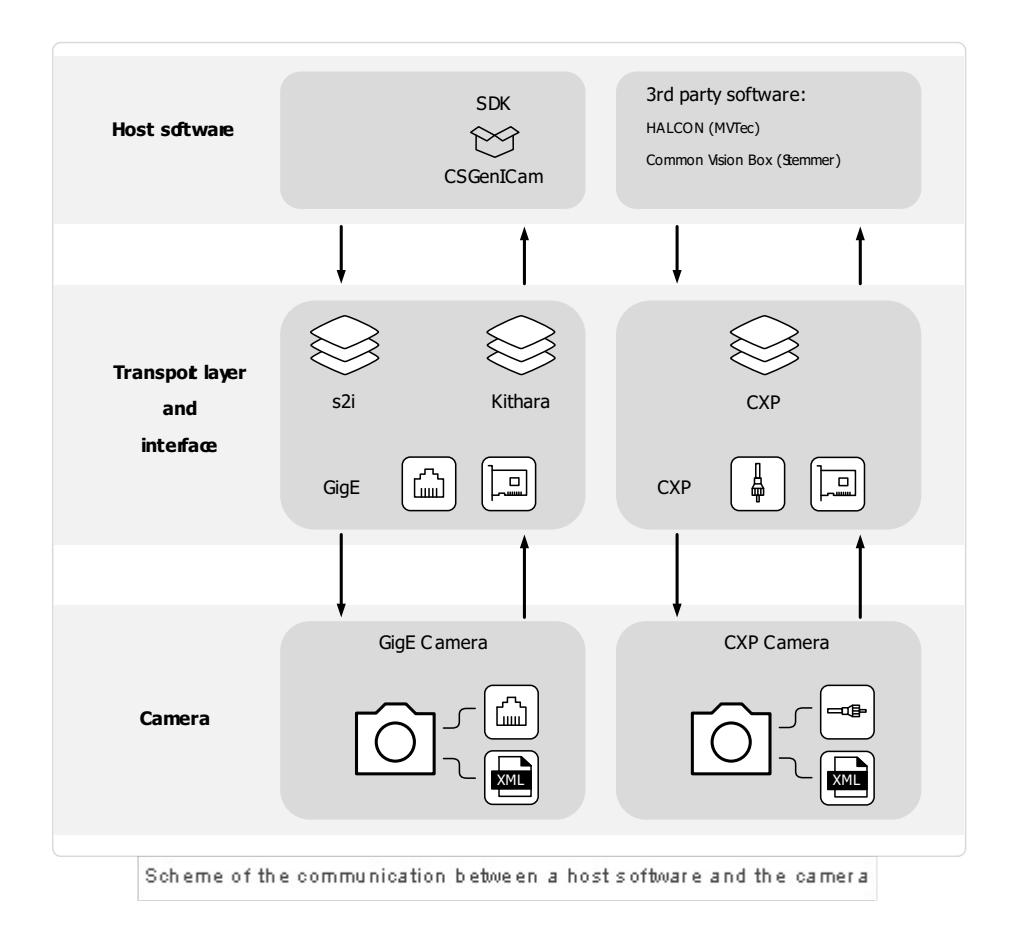

- <span id="page-6-0"></span>The device is designed for machines and systems which are used for commercial and industrial applications.
- The device is designed for contactless optical detection of primarily two dimensional objects.
- The device may only be connected or used as described in this manual.
- Do not use the device in safety relevant control circuits and potentially explosive environment.

# <span id="page-7-0"></span>Line scan system

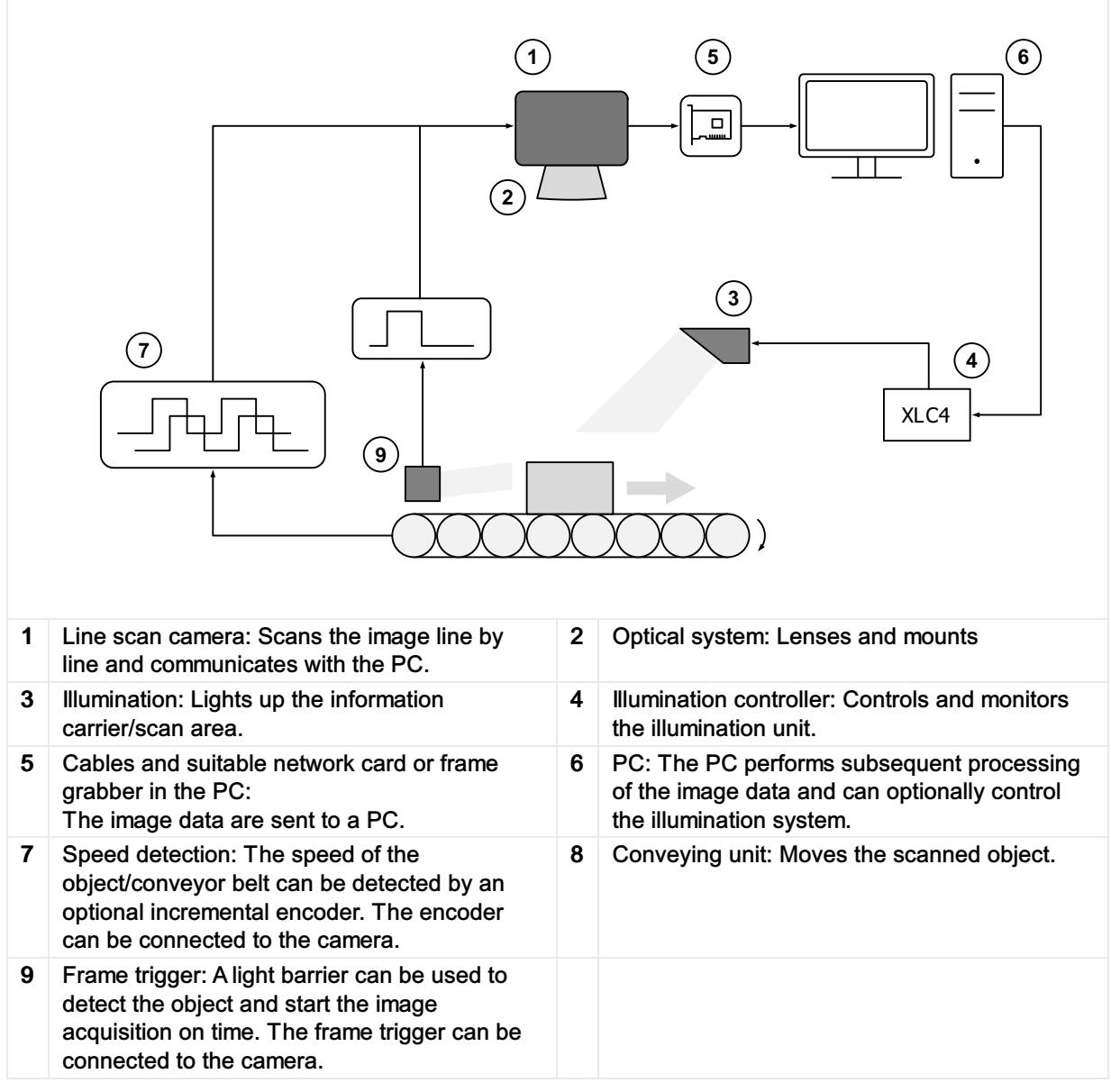

# <span id="page-8-0"></span>System Requirements

#### Hardware requirements:

- TKH Vision GenICam-standard camera
- Intel Core i7 or higher
- 16GB RAM or higher
- Min. PCIe 3.0 lane with min. 8 lanes to install your frame grabber or network card

### Software requirements:

- Win10 x64 bit operating system
- Driver for 10-Gigabit Ethernet network interface card or frame grabber software

# <span id="page-9-0"></span>Installation GigE

#### Note GigE Transport Layer

GCT delivers two different Transport Layers (TL) in the installer. You can decide between the *s2i* TL and the *Kithara* TL. For a real-time application with high frame rates, it is recommended to use the *Kitahra* TL. Furthermore, it is recommended to set up your system with the *s2i* TL and if necessary activate the *Kitahra* TL later on. With this installation, you can also connect a CXP camera with GCT

For the allPixa neo and a Broadcom network adapter, you can use the *s2i* TL.

To install the GCT software for Windows:

- 1. Download the installer from our [homepage.](https://chromasens.de/en/software)
- 2. Install the NIC-10GigE-Driver Files, please refer to Network adapters and [transceivers.](https://docs.chromasens.de/v1/docs/tested-network-adapters-and-transceivers)
- 3. Connect the camera to the PC and turn it on.
- 4. Start the GCT installer and follow the instructions.
- 5. At the window *Select Components:* Select the Full installation*,* if you want to install *Kithara* or use the Installation for GigE & CXP if you only need the *s2i* TL.

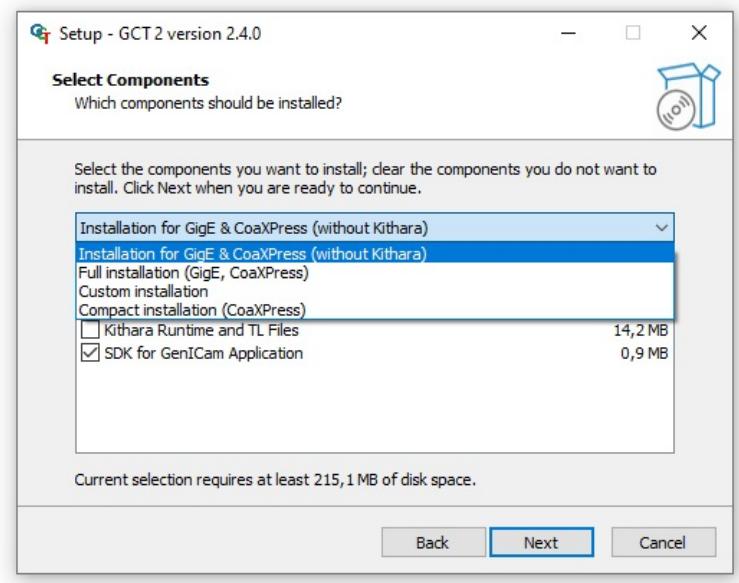

- 6. For *Kithara* a License Dongle is required
- 7. During installation, you will be asked if you want to configure the GigE network adapters, if you are using a network adapter with an *Intel* chipset, you should answer with Yes
	- 1. The command line window lists all available ethernet adapters and you can configure the network adapter by entering a Y into the script. Now the script setup your network card.
	- 2. For each adapter, you will be asked in the script.

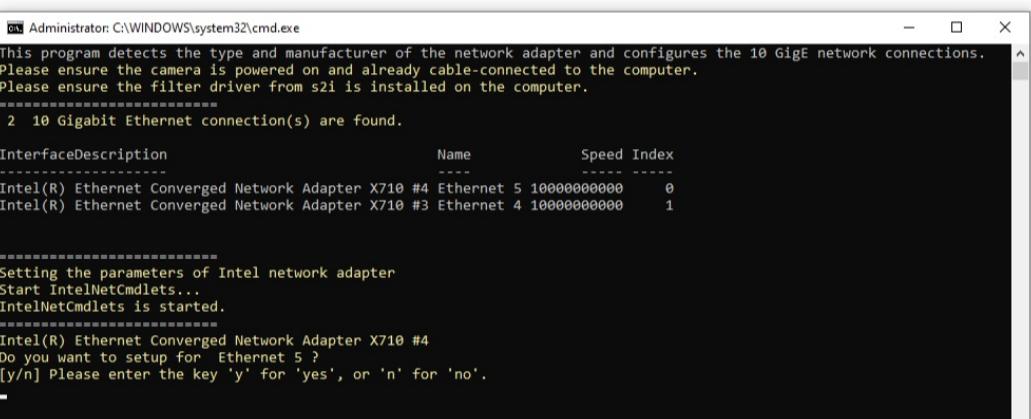

#### **Note**

If an error occurs during the execution of the script you have to configure the network adapter manually.

Make sure that the parameters of your network adapter are set correctly. For more information, see [Configure](https://docs.chromasens.de/v1/docs/configure-the-network-adapter-1#manual-setting-of-the-parameters) the network adapter.

- 8. After the configuration of the network parameter, the script can help you to set a static IP Address of the network adapter. *We recommend disagreeing* by entering N into the window. If you want to set a static IP Address for your network, you can answer with Y.
- 9. Restart the PC
- 10. If you want to use Kithara please configure Kithara after the restart. To set up *Kithara,* please follow the instructions 10 GigE with Kithara [transport](https://docs.chromasens.de/v1/docs/10-gige-interface-with-kithara-real-time-solution-1#setting-up-the-kithara-transport-layer) layer.

# <span id="page-11-0"></span>Installation CXP

#### Note

The connection between the CXP camera and GCT is done with a transport layer from the frame grabber vendor. For the driver of the CoaXPress frame grabber as well as the transport layer, please follow the instructions of the grabber's manufacturer.

To install the GCT software for Windows:

- 1. Download the installer from our [homepage.](https://chromasens.de/en/software)
- 2. Install your *Framegrabber* software
- 3. Start the GCT installer and follow the installation instructions.
- 4. At the window *Select Components:* Select the Compact installation for a CXP camera.

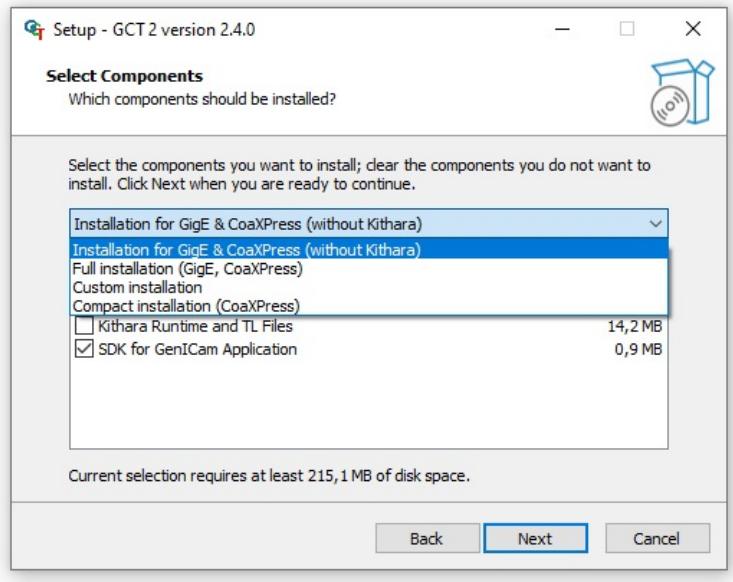

5. After the installation please *restart* your PC.

# <span id="page-12-0"></span>**Overview**

The software provides different panel elements, they can be placed, resized, and docked freely within GCT window. The GCT user interface starts after a successful connection with your camera. The window contains four main areas. The Menu bar widget is for general access, the Toolbar widget is for fast access to the most common functions, the image view widget is where the image and all relevant information are displayed, and the configuration widget is for the camera configuration.

### <span id="page-12-1"></span>Main window

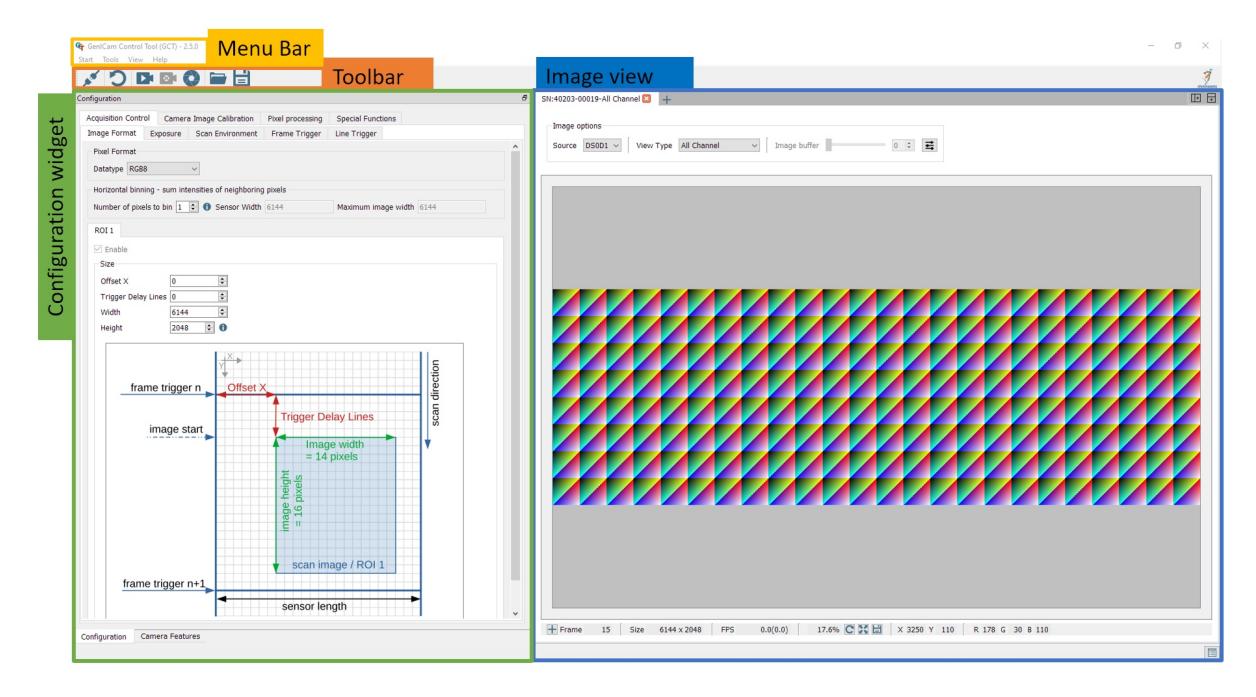

### <span id="page-12-2"></span>Menu Bar

The Start Menu offers the following functions:

- [Connect/Disconnect:](https://docs.chromasens.de/v1/docs/connection-and-disconnection-of-camera) Opens device discovery widget or disconnect the camera,Connection and disconnection of Camera
- Start Grabbing: Starts continues image grabbing
- Device description: Load and save XML file from the camera
- Settings: GCT setting options, GCT [Options](https://docs.chromasens.de/v1/docs/gct-options)
- Exit: Close the GCT window

The Tools Menu offers the following functions

- Calibration: Opens a camera calibration dialog, Create a [black-reference](https://docs.chromasens.de/v1/docs/create-a-black-reference-dsnu-2) (DSNU) and Create a [shading-reference](https://docs.chromasens.de/v1/docs/create-a-shading-reference-prnu-3) (PRNU)
- Maintenance Mode: Only for experts
- Up/Download: Opens an Up/Download dialog, [Up-Download](https://docs.chromasens.de/v1/docs/up-download)
- Register Editor: Only for experts
- Perform Adjustment

The View Menu offers the following functions

- Default view: Set the GCT view to default
- Configuration Widget: Shows the configuration panel in the configuration widget
- Feature Widget: Shows the Feature tree panel in the configuration widget
- Image View: Shows this Image view window
- Message Log: Display the Message Log under the Image view
- Refresh Feature Tree: Refreshes the feature tree

The Help Menu offers the following functions

- About: General Information about GCT
- Open GCT Manual: Opens the GCT Manual
- System Information: Generates a System information report
- Search for GCT Update: Search for GCT updates

#### <span id="page-13-0"></span>Toolbar

The Toolbar contains the following icons and their functions.

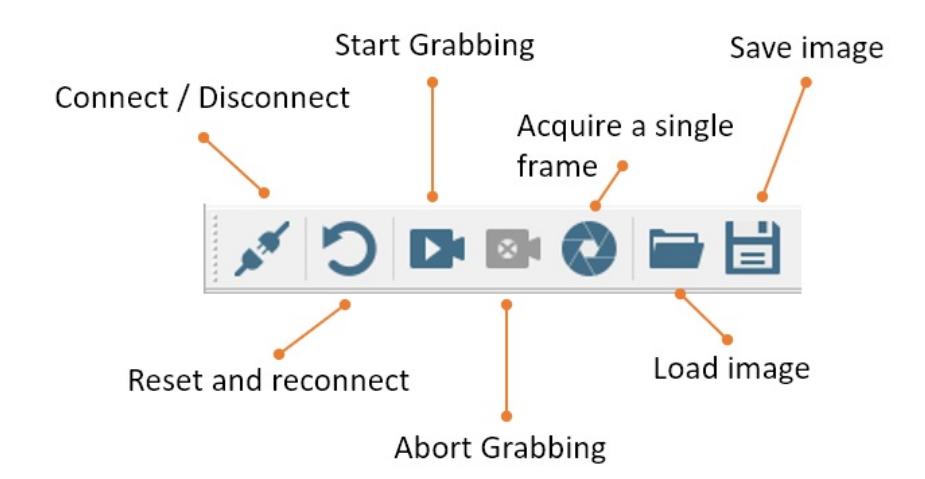

The Toolbar offers the following button functions:

- [Connect/Disconnect:](https://docs.chromasens.de/v1/docs/connection-and-disconnection-of-camera) Opens device discovery widget or disconnect the camera, Connection and disconnection of Camera
- Reset and reconnect: Resets the camera and reconnect
- Start Grabbing: Starts continues image grabbing
- Abort Grabbing: Stops the image acquisition
- Acquire a single frame: Acquires a single frame
- Load image: Load an image from the disk
- Save image: Save image to disk

#### <span id="page-13-1"></span>Configuration widget

The Configuration widget provides two panels, Camera features which is the GenIcam parameter tree, and the configuration panel which is a graphical representation of the GenIcam parameter tree.

The following image shows the configuration panel of the configuration widget. The panel contains a tab view, from which four main categories can be selected. Each tab contains another tab view with subcategories. The content in each sub-tab view is scrollable.

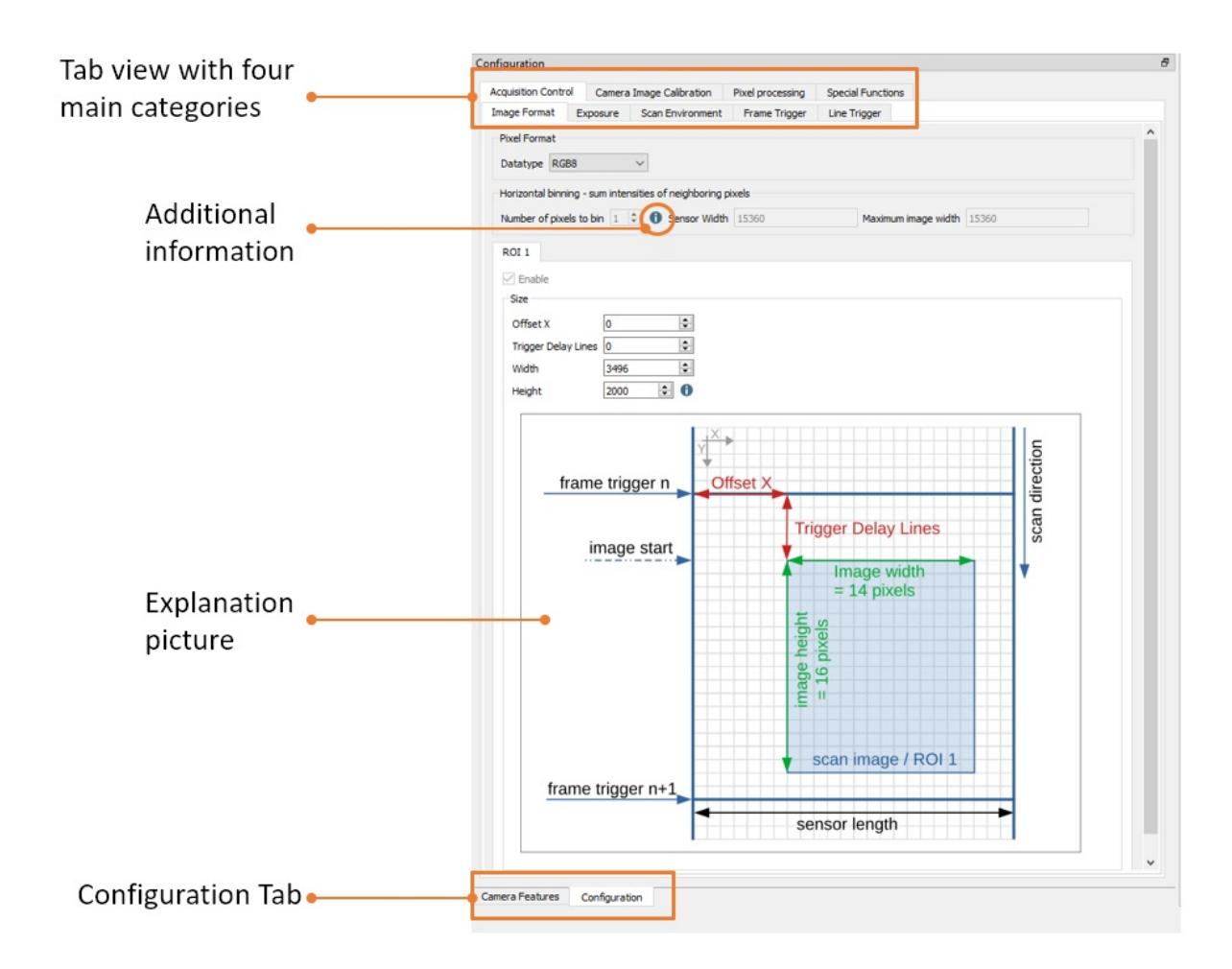

An Info box or tooltip is shown when hovering over a parameter input field or the blue information icon.

The Camera Features tab contains the GenIcam parameter tree, the user setup level, and an extra panel to set up the filter driver.

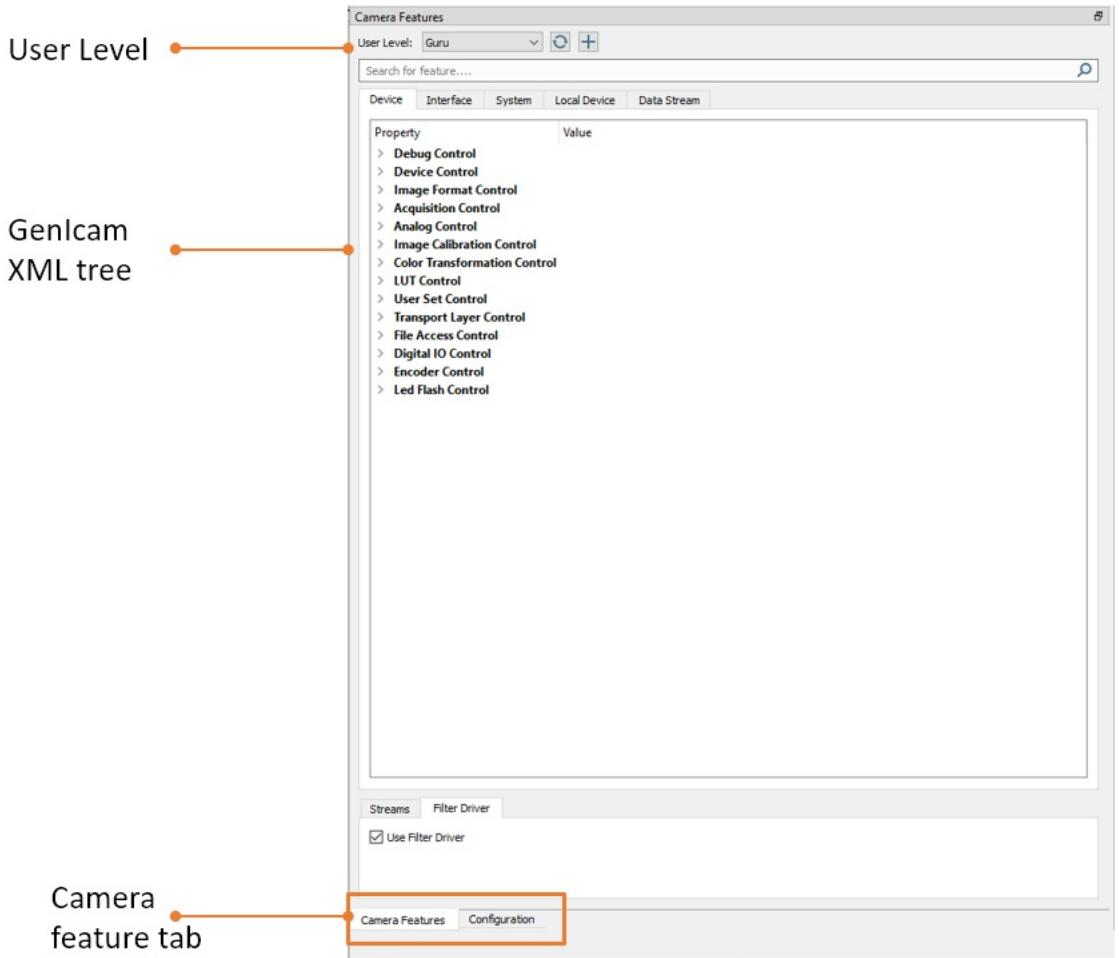

# <span id="page-15-0"></span>Image view widget

The image view widget shows the current image view and additional image and stream relevant information.

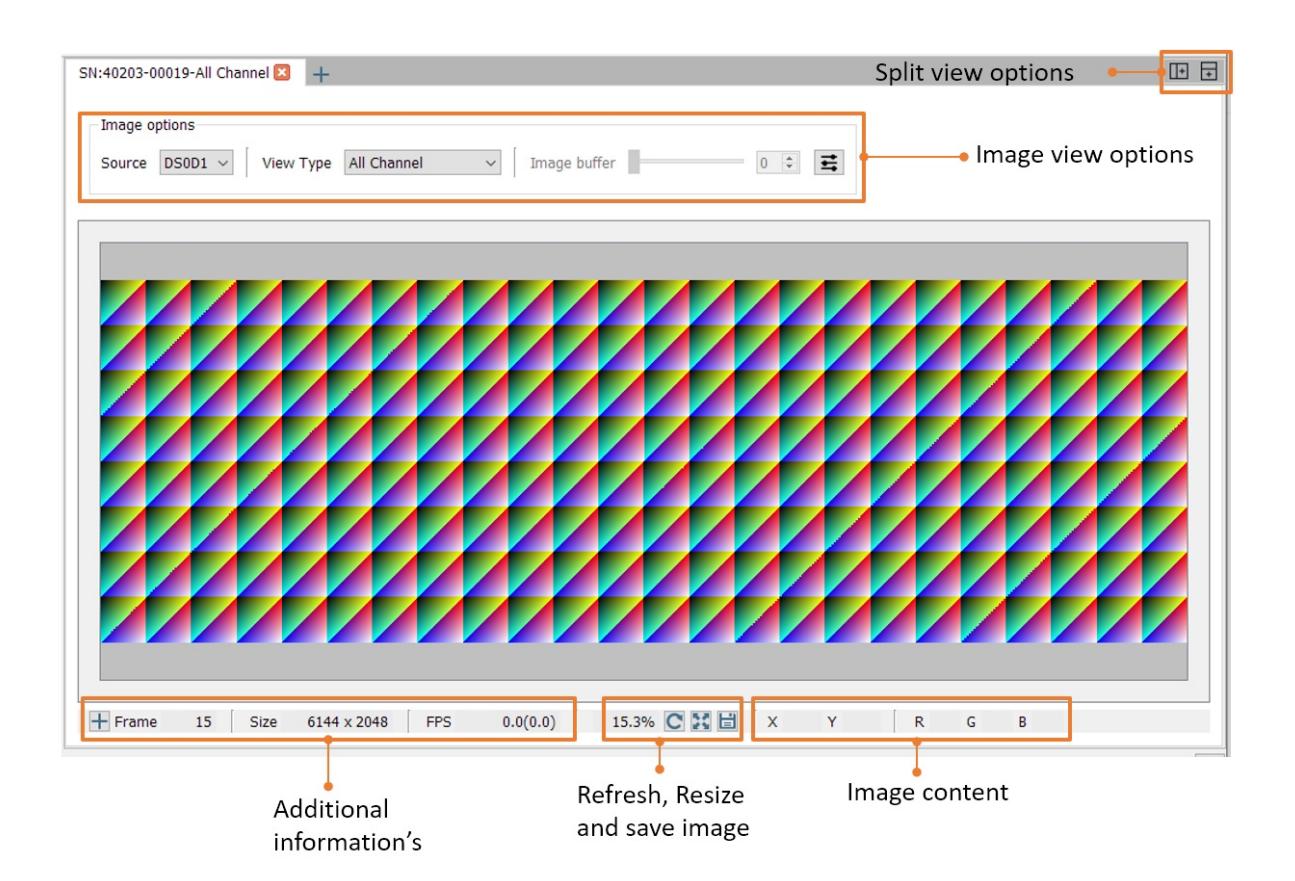

#### <span id="page-16-0"></span>Split-view

The Split View option allows you to display multiple tabs side by side or on top of each other. As soon as two or more tabs are open you can select between the Horizontal Split-view and the Vertical Split view option.

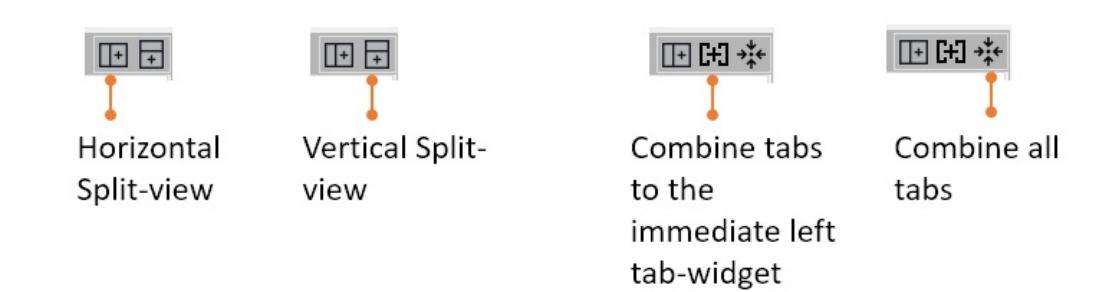

To end the Split-view you can choose between Combine tabs to the immediate left tab-widget or Combine all tabs.

The following image shows an example of the Horizontal Split-view.

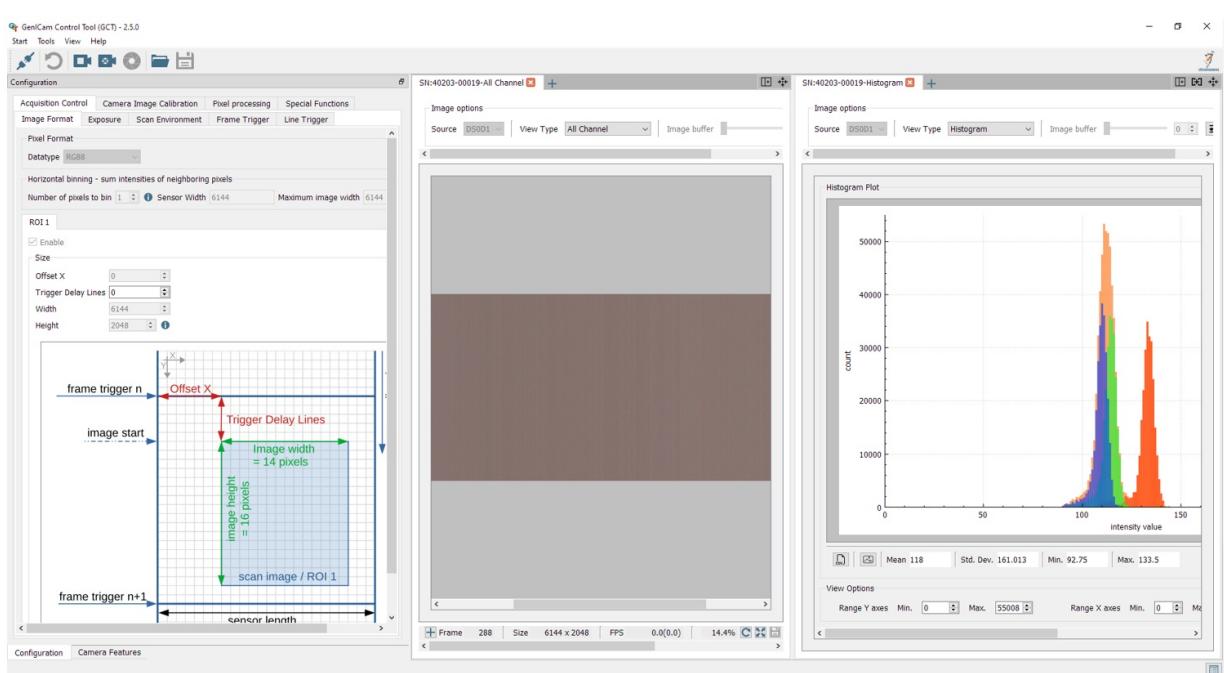

## <span id="page-17-0"></span>Image view options

#### <span id="page-17-1"></span>Line plot view

GCT can display a horizontal line plot in the image view widget. To add this feature, add a new tab, therefore press the plus on the top. A popup window will be open, please select under the "View Type" the "Horizontal Line plot.

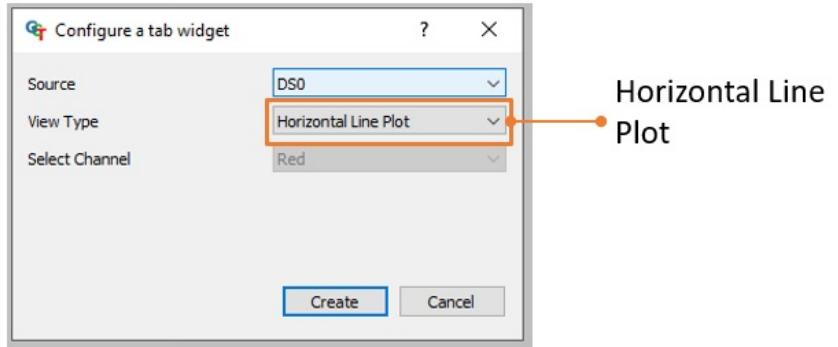

After this configuration, a new window will open as shown in the following figure.

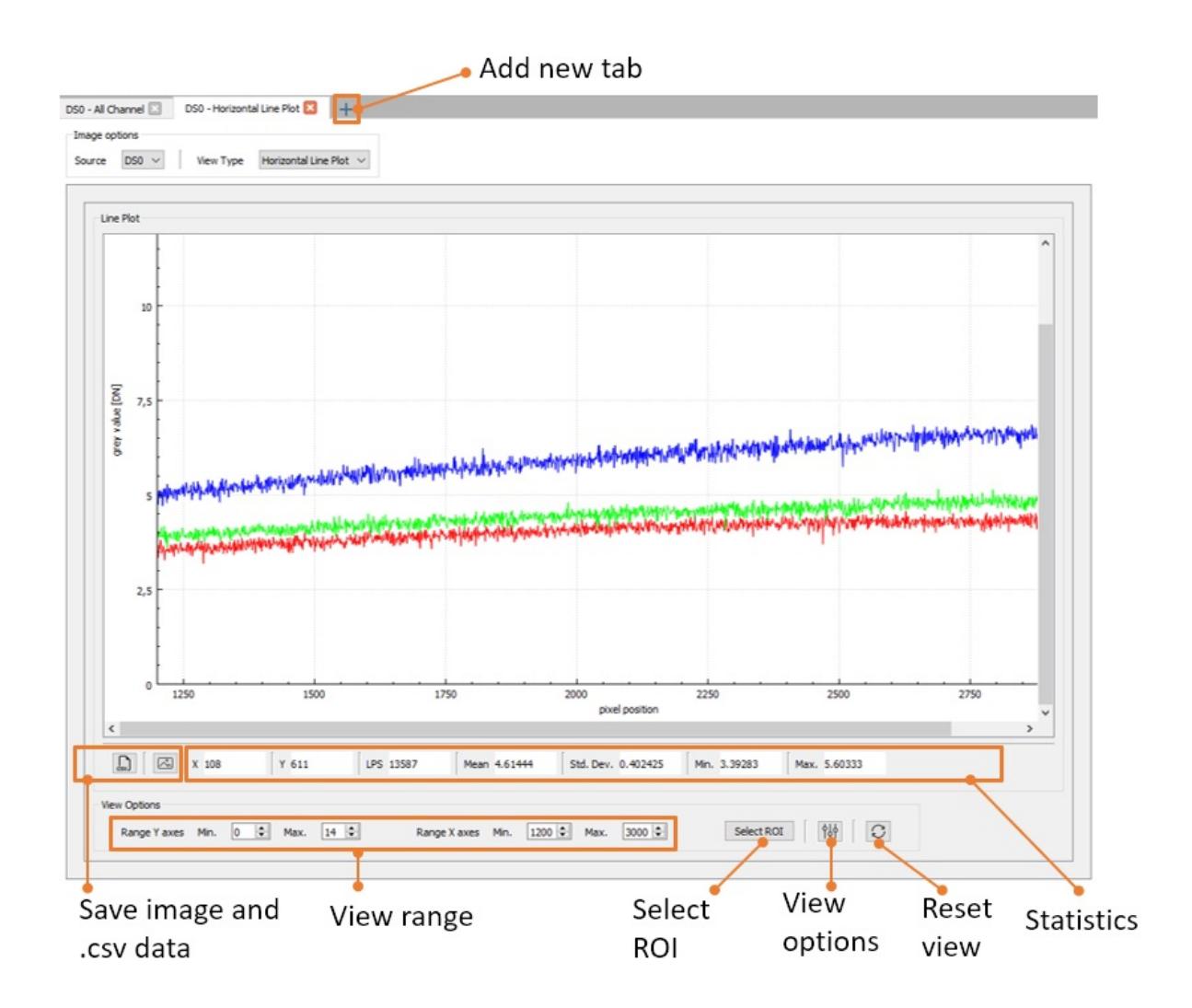

### <span id="page-18-0"></span>Histogram view

GCT can display a histogram of the image content in the image view widget. To add this feature, add a new tab, therefore press the plus on the top. A popup window will be open, please select under the "View Type" the "Horizontal Line plot.

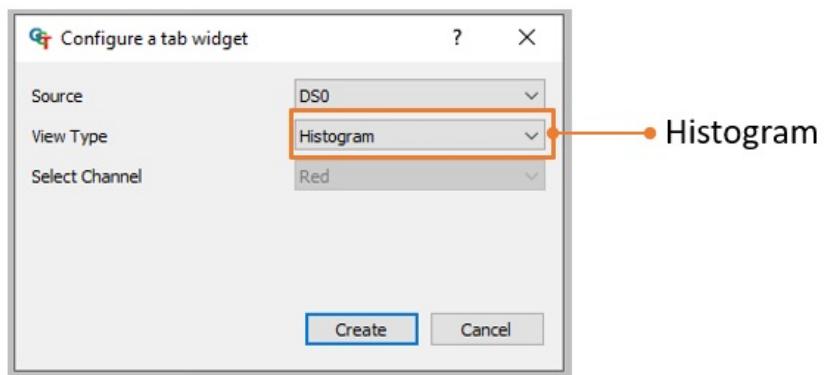

After this configuration, a new window will open as shown in the following figure.

#### $\frac{1}{2}$ chromasens

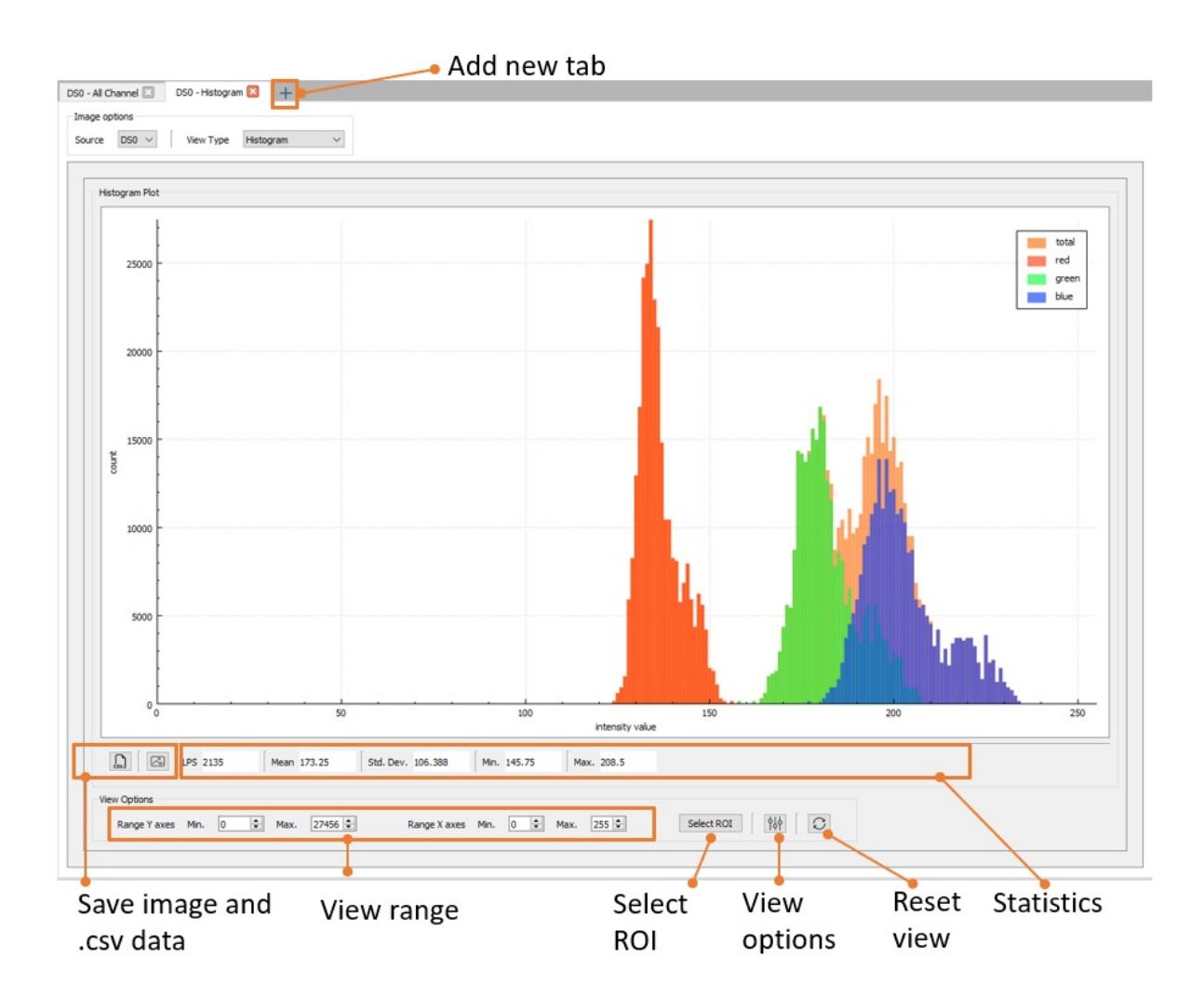

### <span id="page-19-0"></span>Single Channel

GCT can display only a Singel Channel of the image content in the image view widget. To add this feature, add a new tab, therefore press the plus on the top. A popup window will be open, please select under the "View Type" the Single Channel.

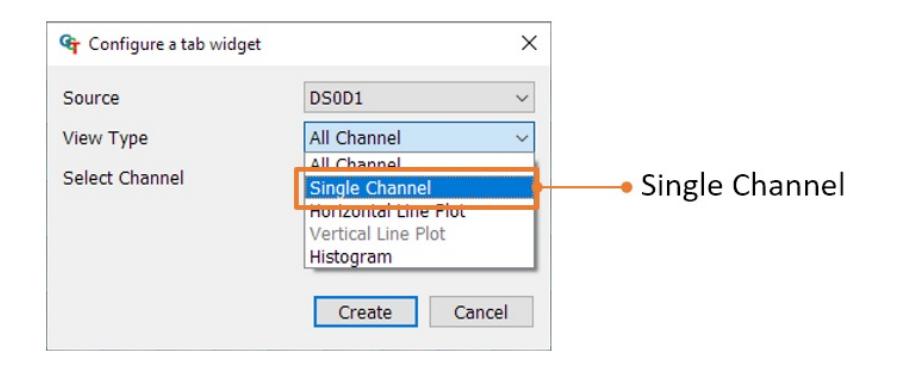

After this configuration, a new window will open as shown in the following figure.

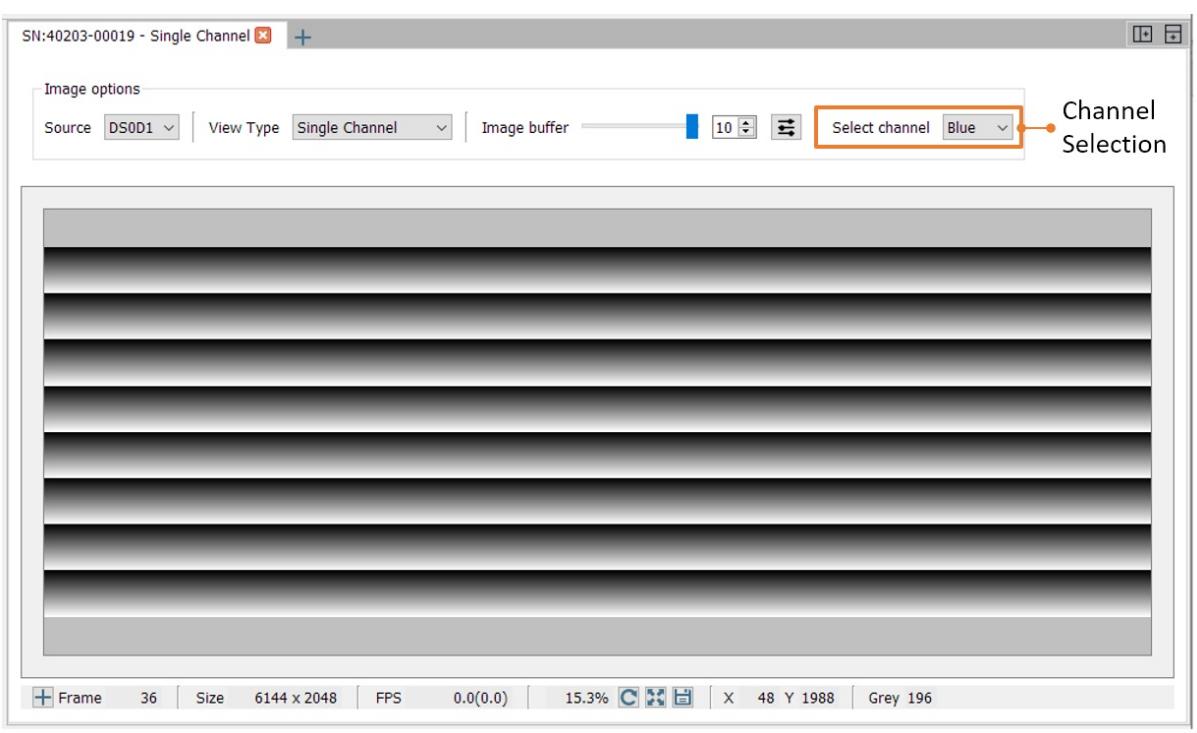

#### <span id="page-20-0"></span>Image buffer

Multiple images can be buffered in GCT and displayed individually after stopping the acquisition. To enable this option, *click* on the right icon with the tree sliders. A new window will be opened *check* the Enable image buffer option.

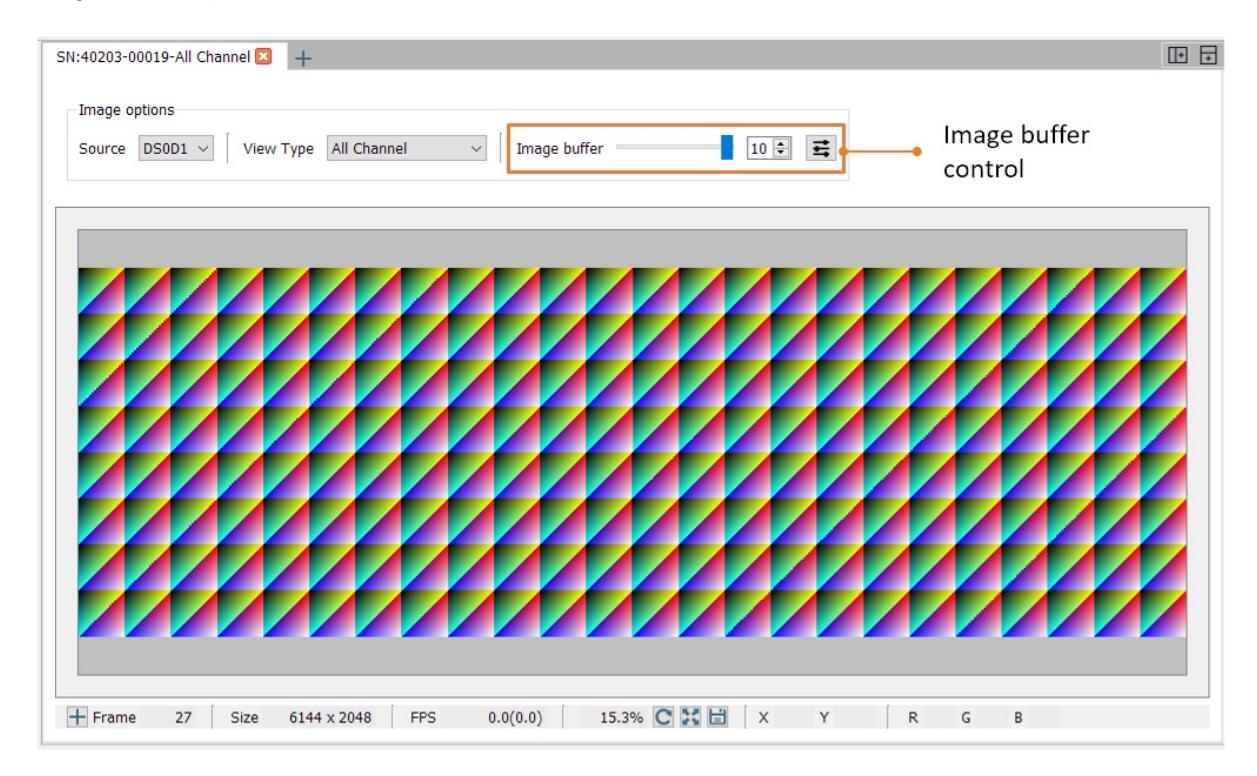

## <span id="page-20-1"></span>Arrange / Rearrange widgets

The software provides different widget elements, they can be placed, resized, and docked freely within GCT window. If you are using two monitors you can place, for example, the configuration widget on the second screen and the image view widget on the first screen.

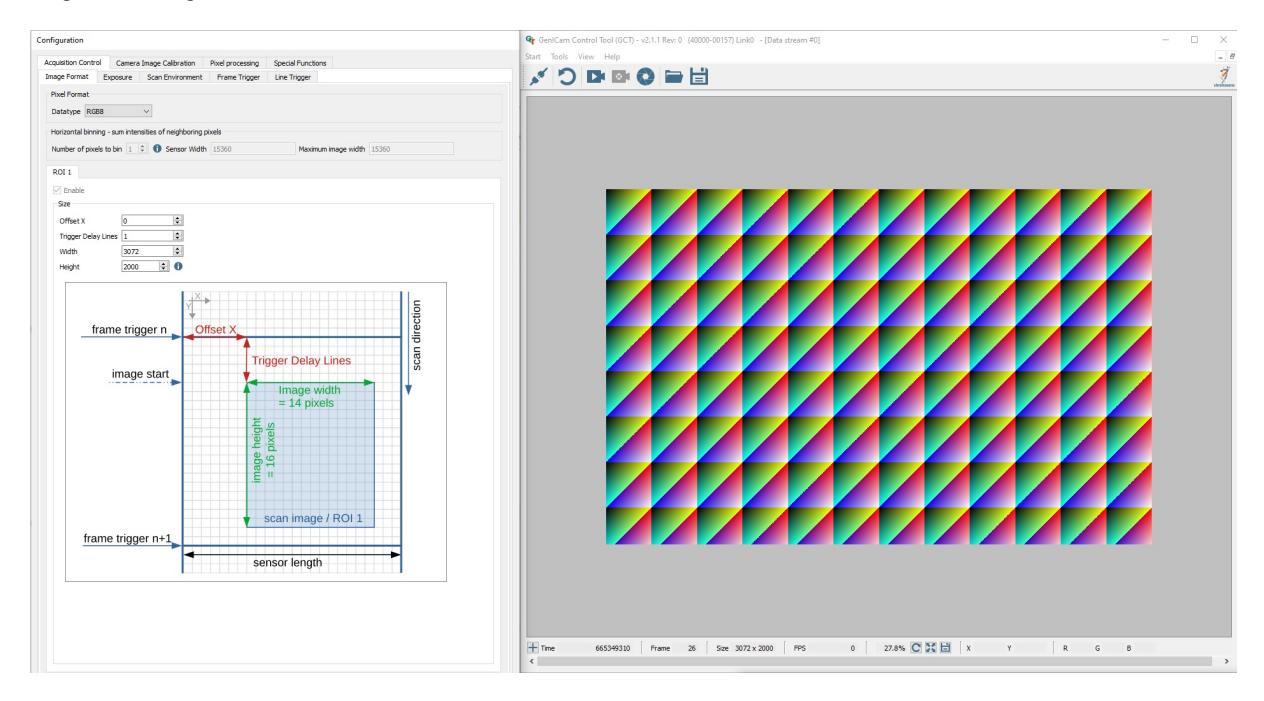

The software provides different widget elements, they can be placed, resized, and docked freely within GCT window. If you are using two monitors you can place, for example, the configuration widget on the second screen and the image view widget on the first screen.

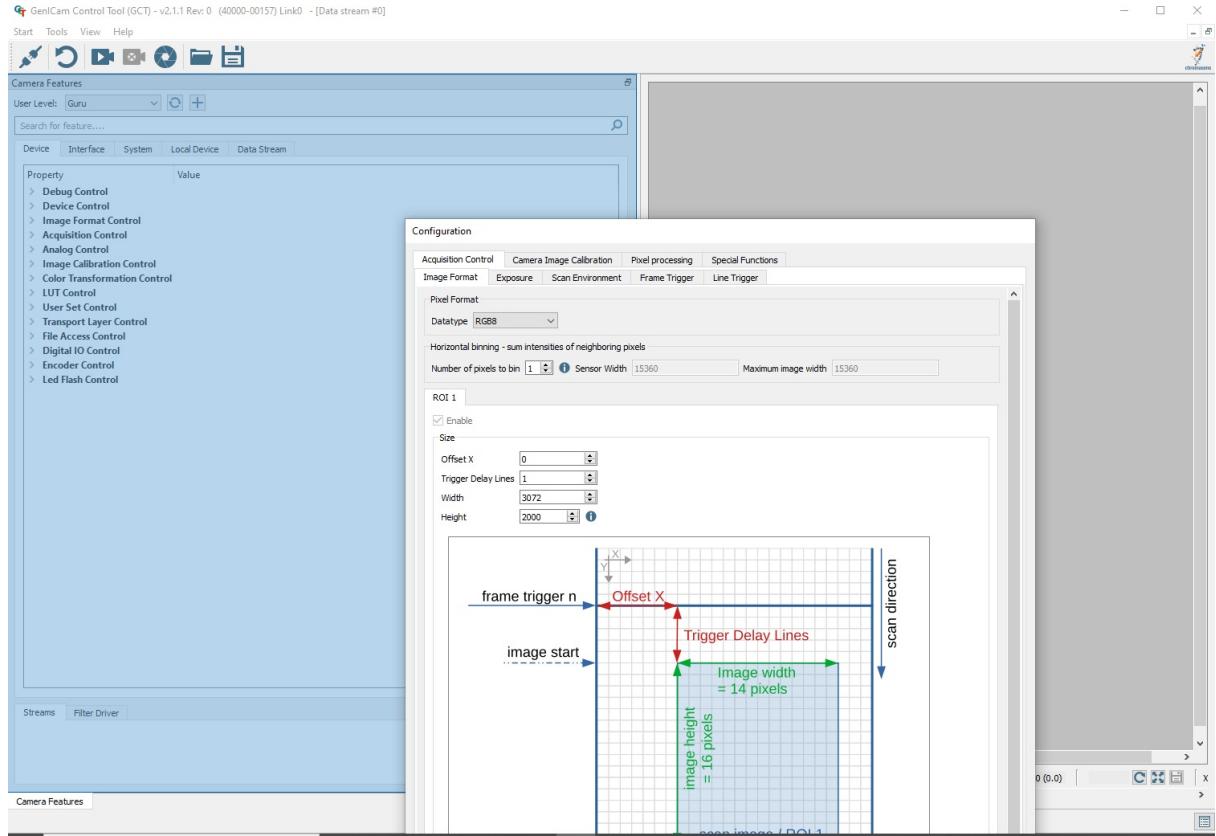

# <span id="page-22-0"></span>Connection and disconnection of Camera

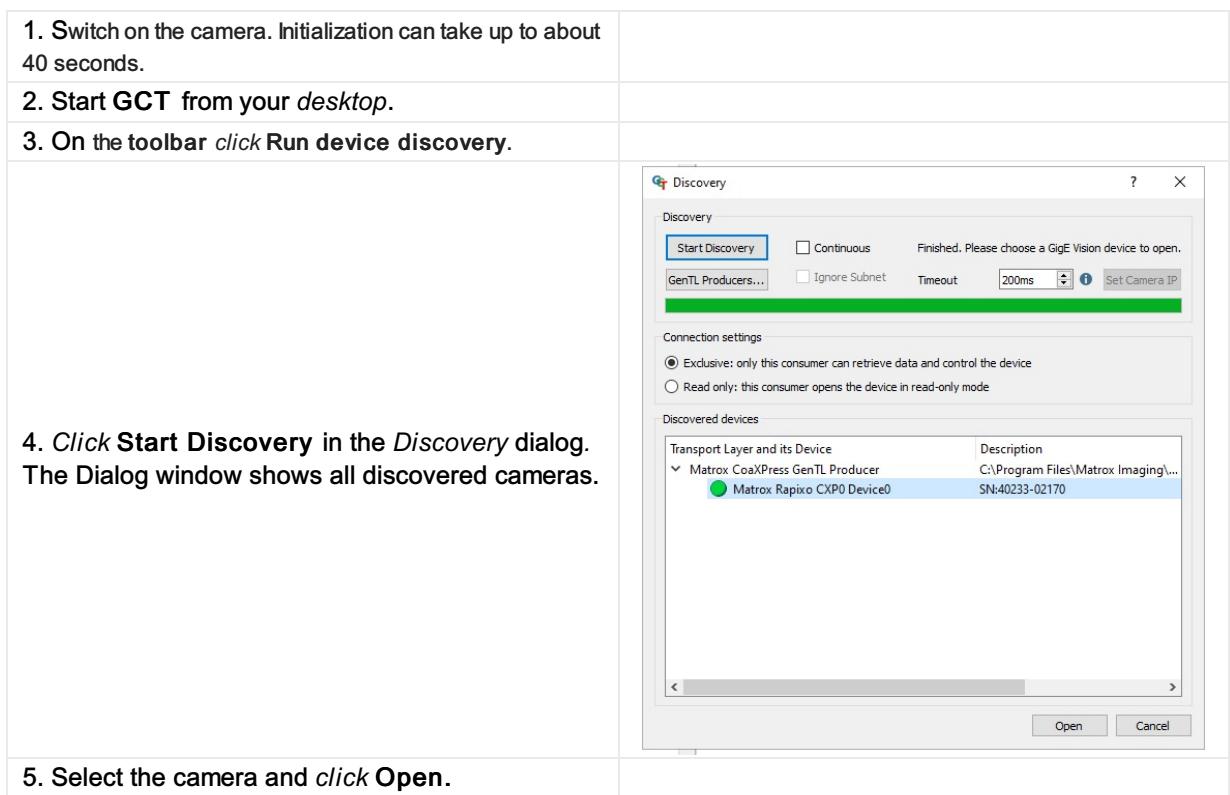

### <span id="page-22-1"></span>Connecting the camera

### <span id="page-22-2"></span>Connection two cameras with one PC

The latest GCT2 version does not have support for multiple cameras in one GCT2 instance. To connect more than one camera to the PC, you need to open two instances (Windows) to connect the camera to a PC.

If you connect two cameras to the PC and open a new instance of GCT2, you can select one camera and connect it to the GCT2 instance. Both cameras are visible in the Discovery window. With a second GCT2 instance, you can connect the second camera.

### <span id="page-22-3"></span>Edit Transport Layer

The Transport Layer (TL) is used to refer to the interface such as GigE (Kithara or s2i) or CoaXPress.

To change the Transport Layer, please follow the instructions below.

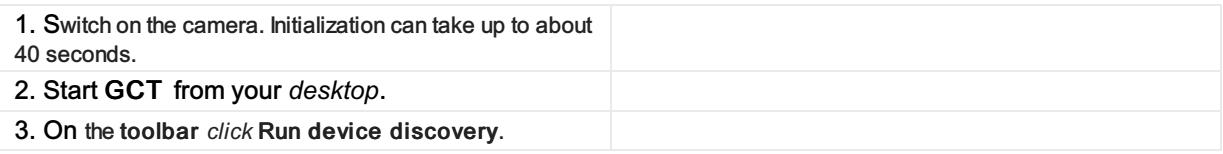

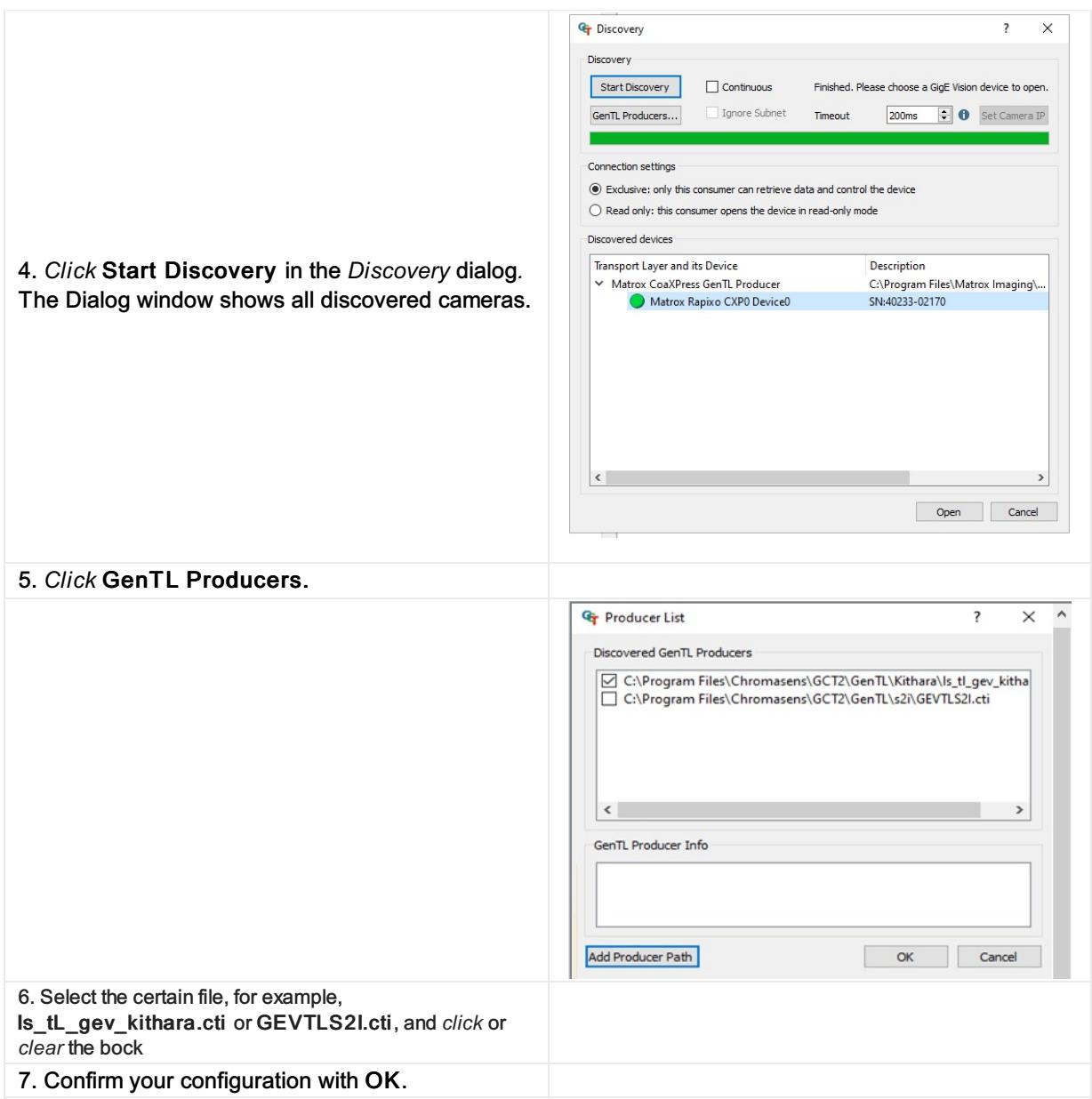

#### Note

During the first discovery process after installation, GCT fetches the paths from the system environment variable GENICAM\_GENTL64\_PATH and searches for .cti files in each folder. If the transport layer files are found and parsed, the camera can be detected with the corresponding transport layer. This may take several minutes during the first discovery process.

# <span id="page-24-0"></span>Modifying and showing features

### <span id="page-24-1"></span>Modifying features

GCT allowed to modify the features in two different ways. On the one hand, the configuration panel makes setting functions more convenient, special views show a set of related functions on which you can easily change these parameters. On the other hand, the camera feature panel allowed to edit the parameter in the XML-Tree.

### <span id="page-24-2"></span>In the Configuration panel

The view consists of four main tabs Acquisition Control, Camera Image Calibration, Pixel Processing and Special functions. Each tab shows several subtabs.

The Acquisition Control tab, for example, show five subtabs, which permit to specify many features such as image format and trigger settings. Some features also have additional explanation pictures.

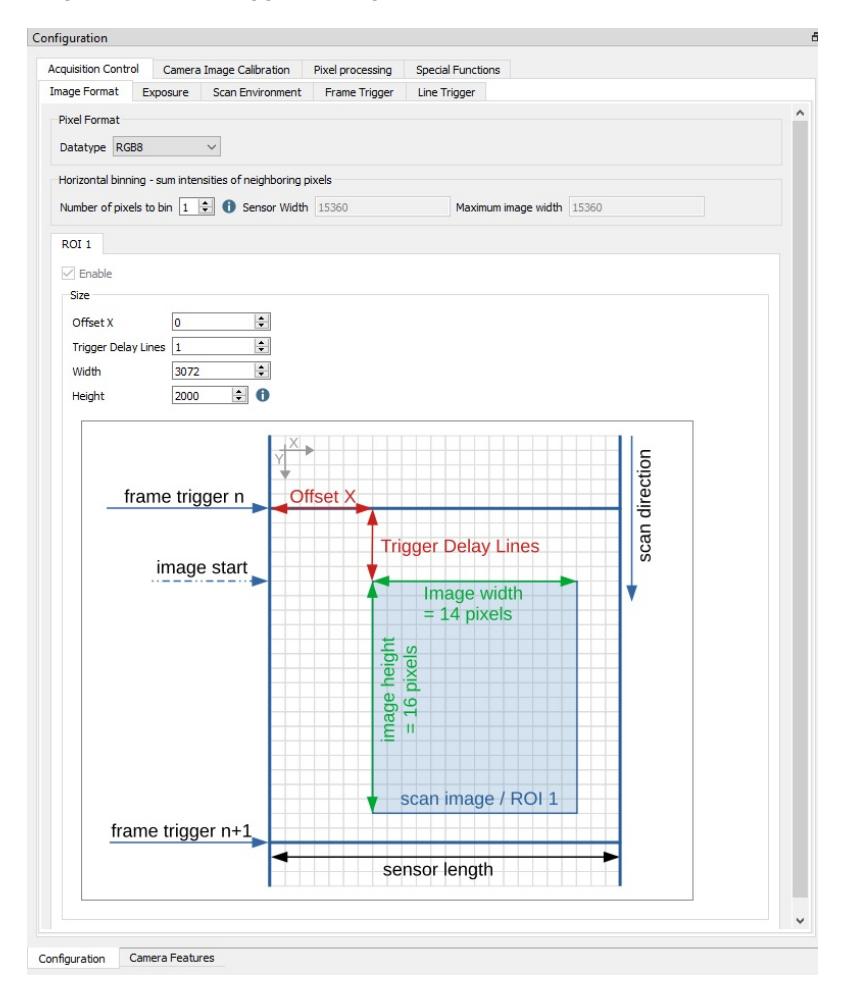

### <span id="page-24-3"></span>In the camera feature panel (XML Tree)

On the left side of the GCT window, features and their values are shown in a tree structure organized in feature groups. To show the features of a feature group, click on the arrow preceding the group name.

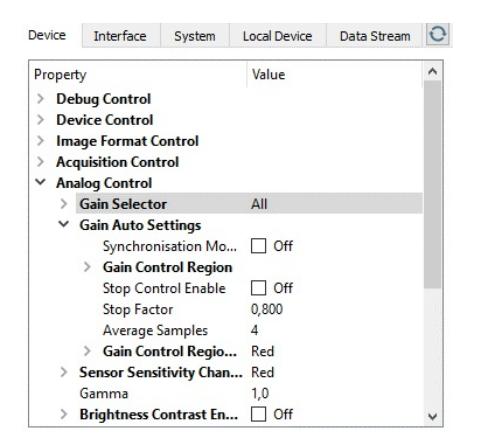

# <span id="page-25-0"></span>Modifying features

In the configuration panel, the information is displayed when you move the mouse pointer over the parameter input field or the blue information icon.

### <span id="page-25-1"></span>Showing feature details

Feature details can be displayed in the configuration panel and in the camera feature panel.

### <span id="page-25-2"></span>In the Configuration panel

In the configuration panel, the information is displayed when you move the mouse pointer over the parameter input field or the blue information icon.

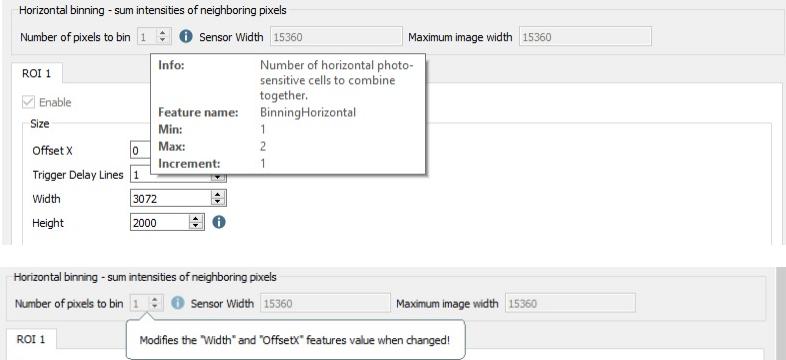

# <span id="page-26-0"></span>Up-Download

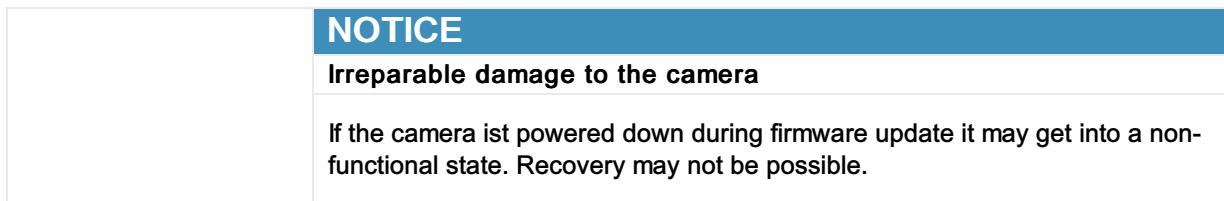

The Up-/Download dialog allows you to Upload files from the PC to the Camera, for example, Camera Package files, as well as user sets. You can also download files from the camera to the PC. Supported file types and extensions depend on the camera type.

### <span id="page-26-1"></span>Uploading files to the camera

You can restore user settings, calibration files, and other file types which are previously downloaded from the camera.

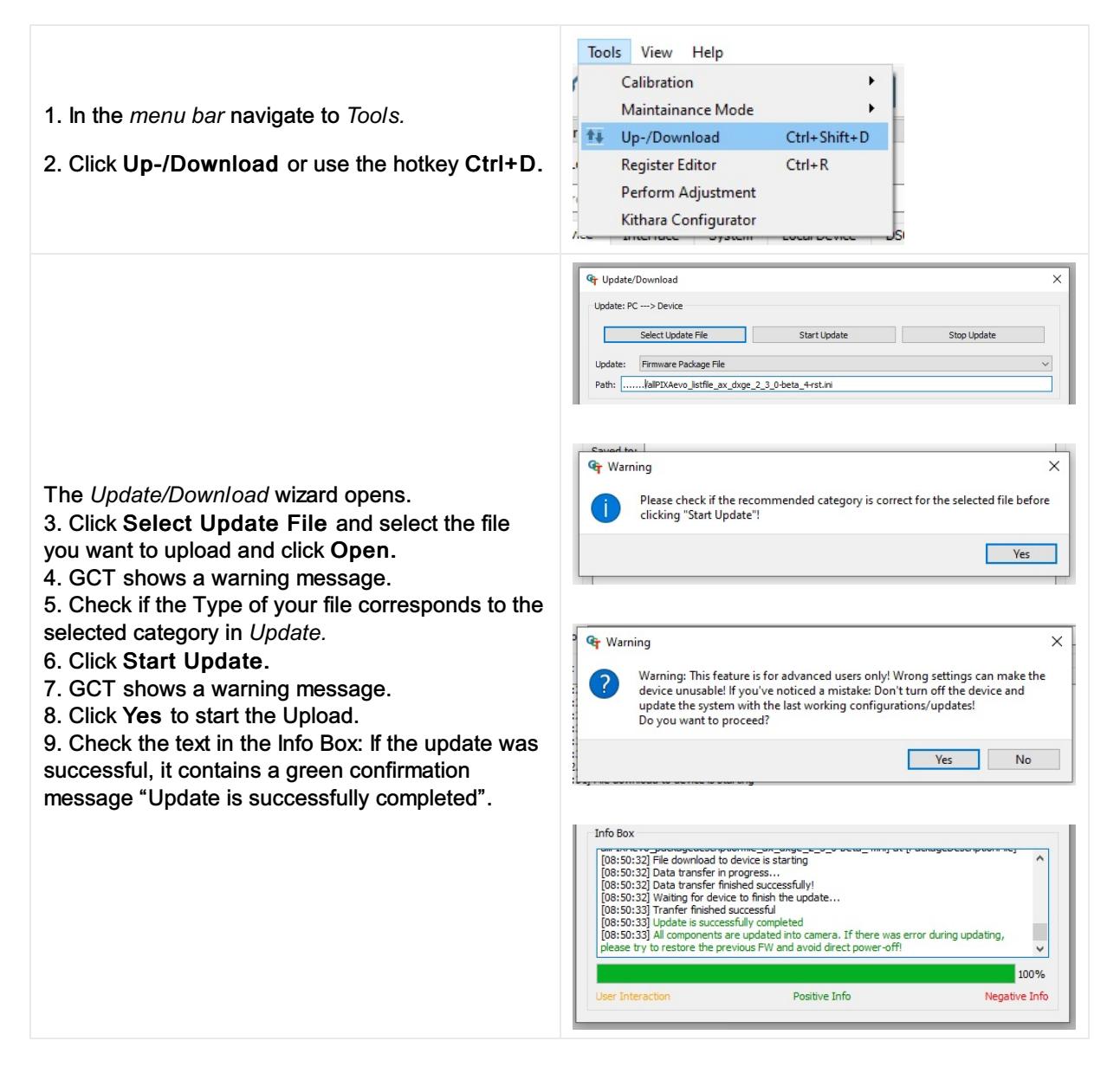

# <span id="page-27-0"></span>Downloading files from the camera to the PC

Firmware files, as well as user sets and other file types, can be downloaded from the camera to the PC and saved to a file.

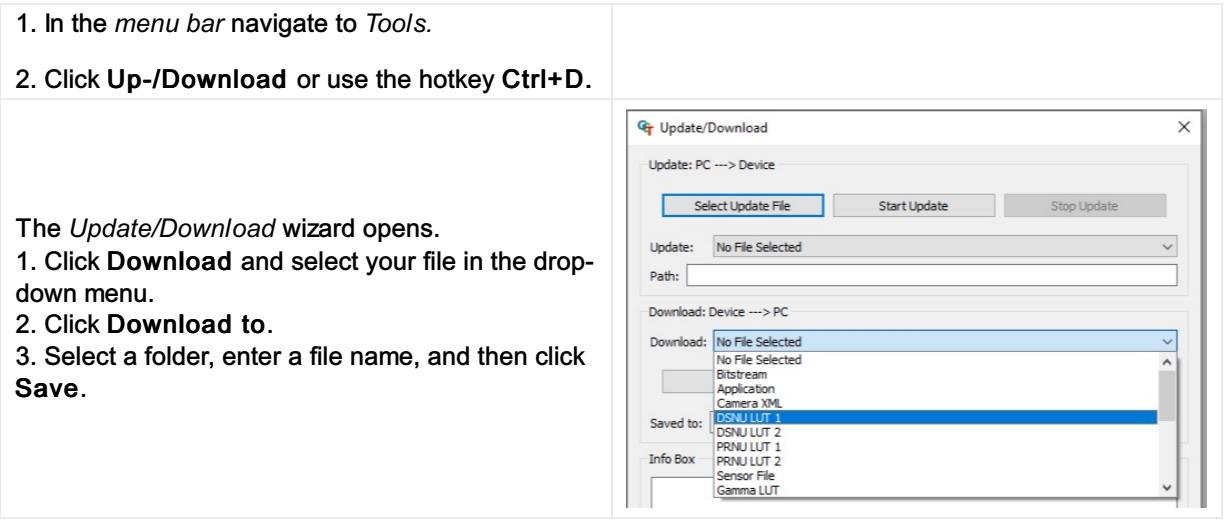

## <span id="page-27-1"></span>Updating the firmware

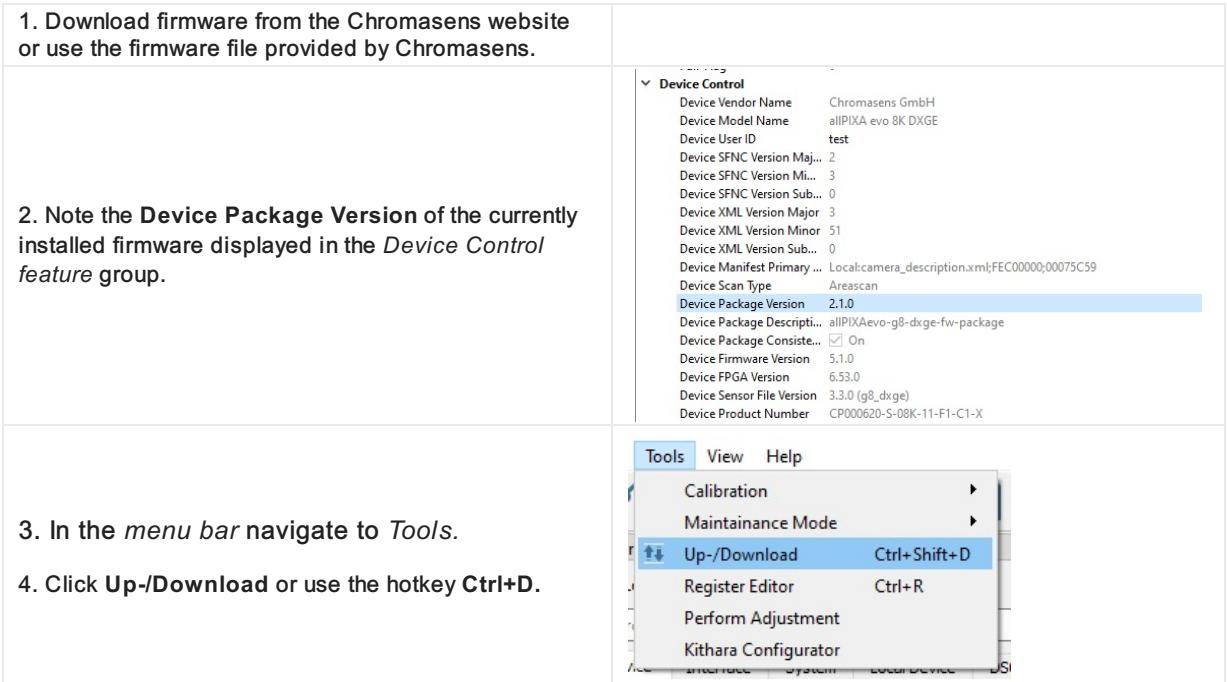

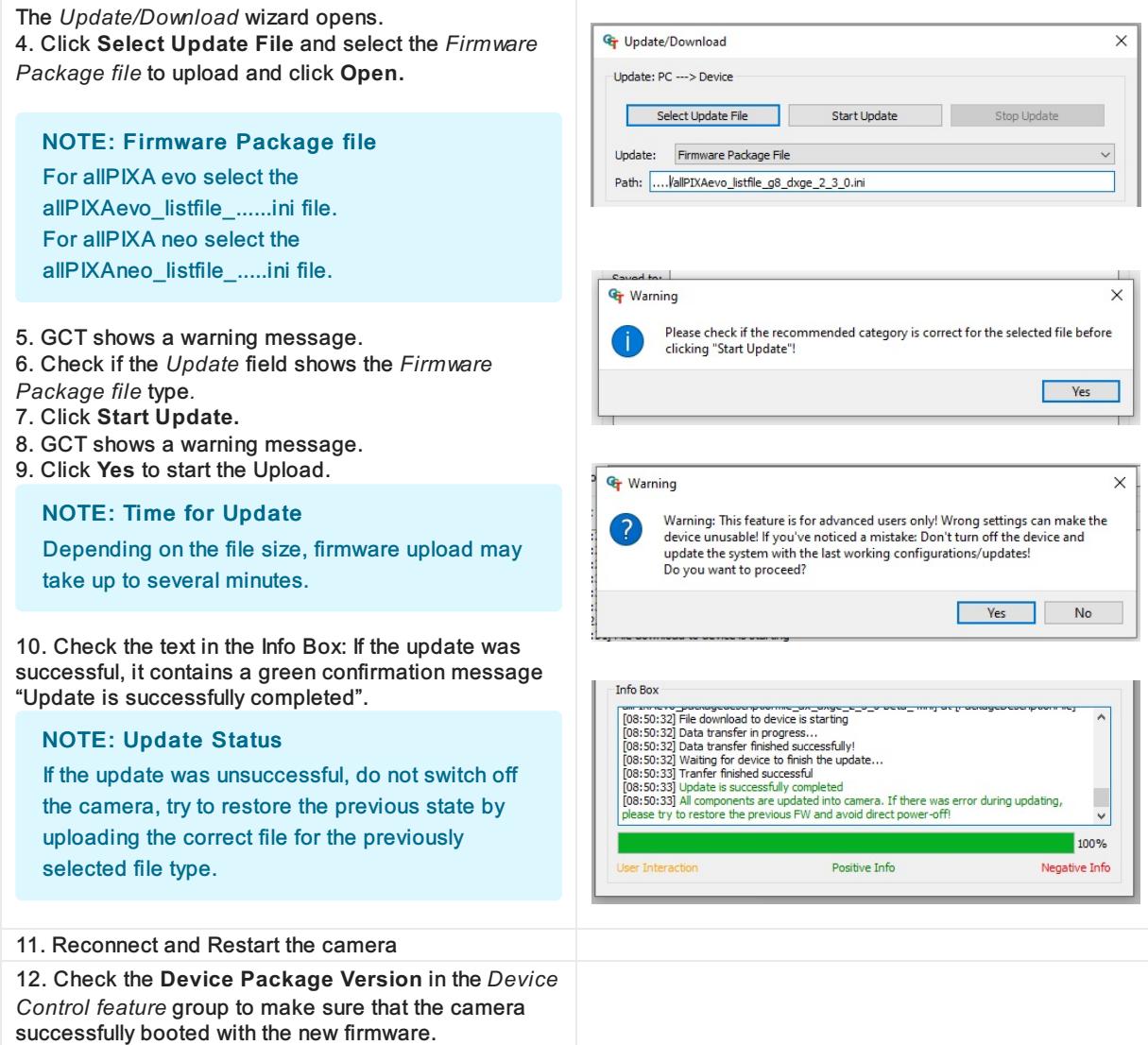

# <span id="page-28-0"></span>Video description

# <span id="page-29-0"></span>Create a black-reference (DSNU)

Create a black-reference with DSNU.

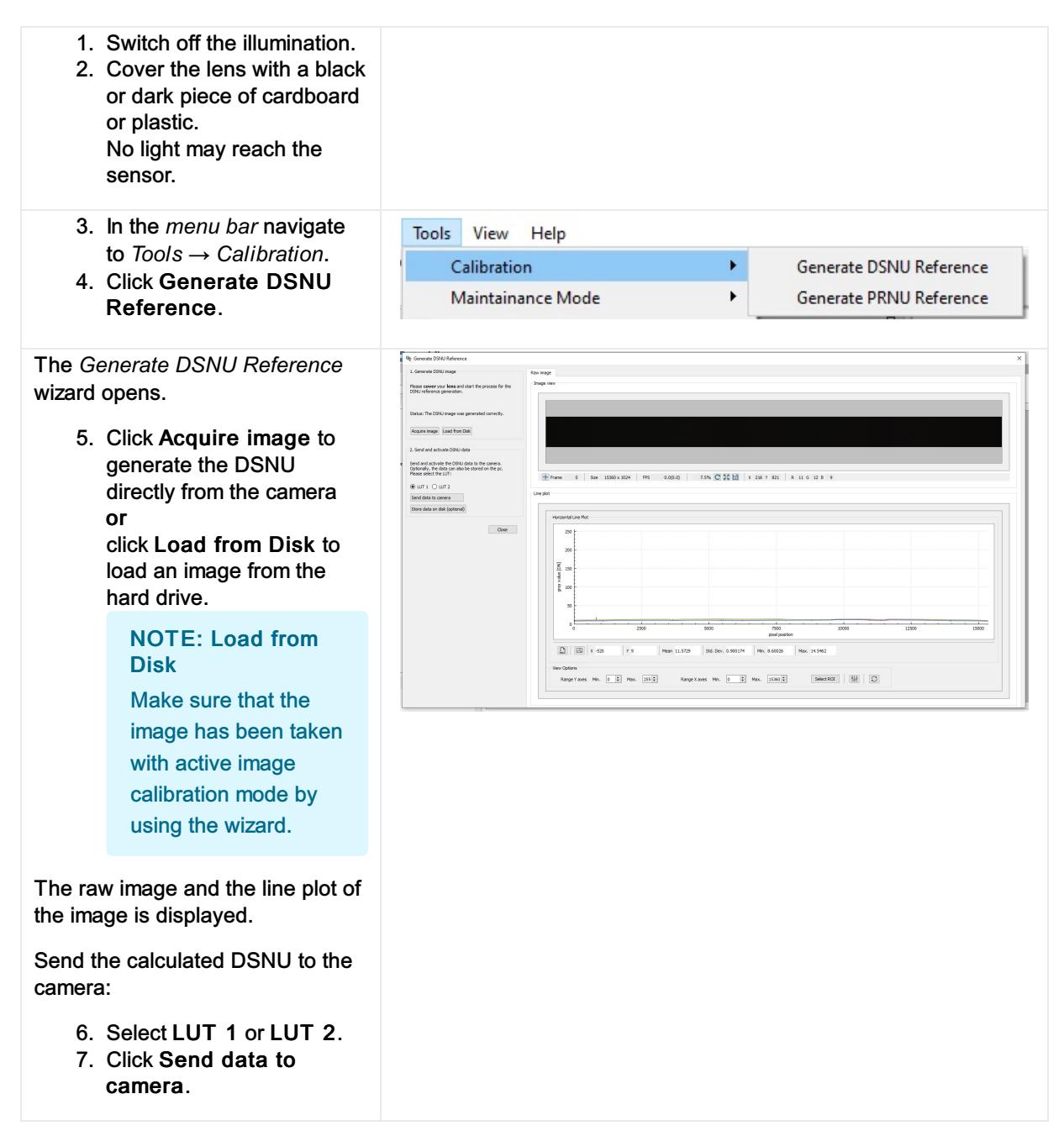

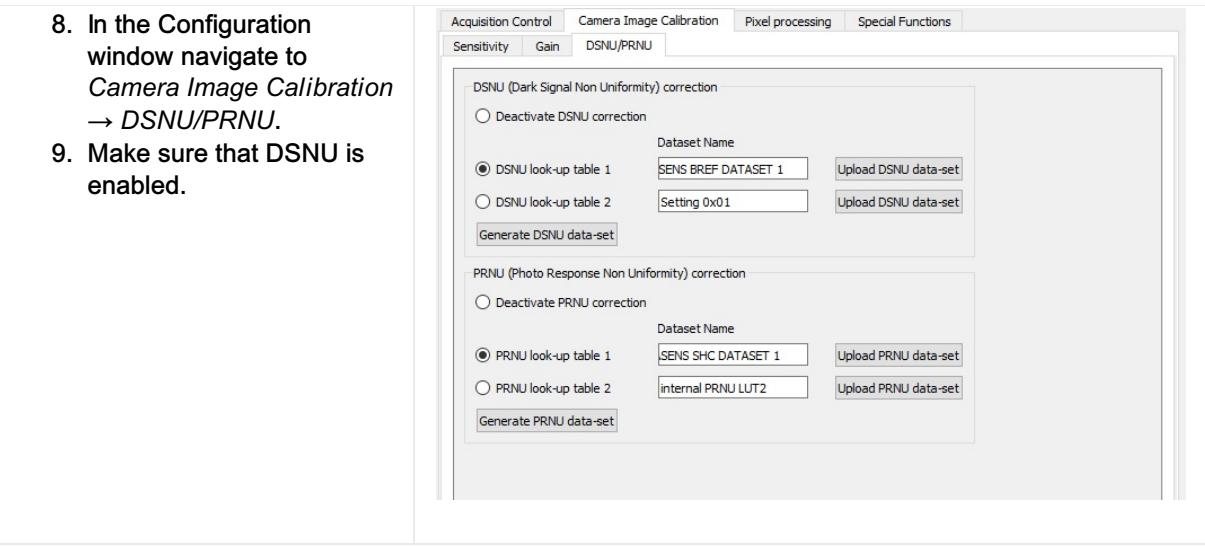

# <span id="page-31-0"></span>Create a shading-reference (PRNU)

Create a shading-reference with PRNU.

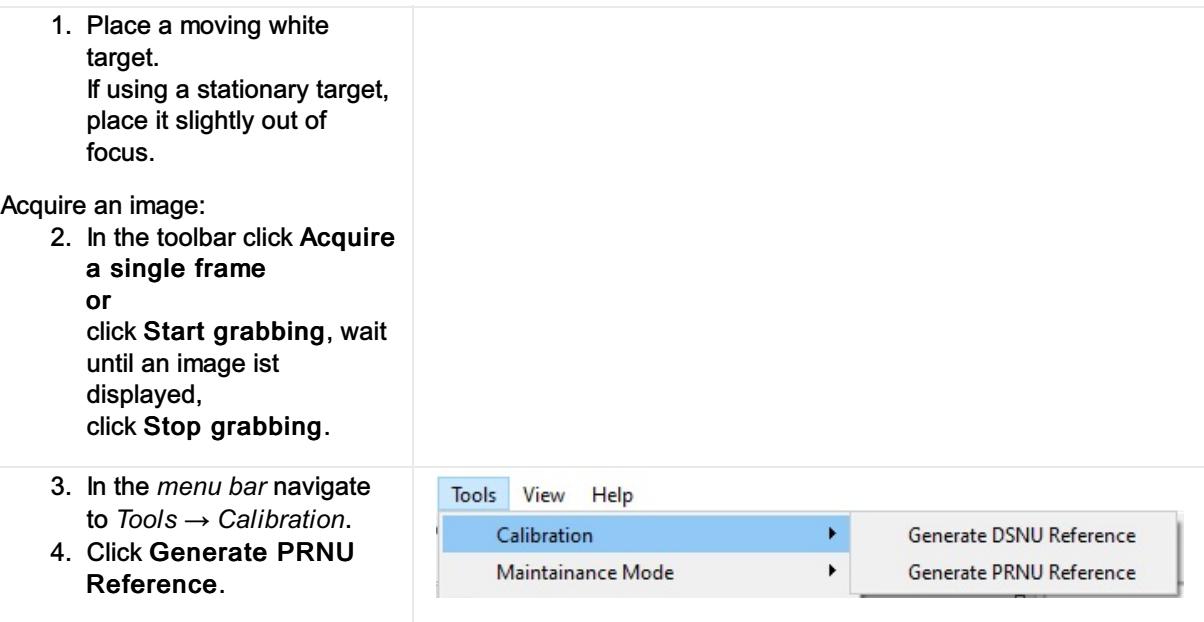

The *Generate PRNU Reference* wizard opens.

> 5. Click Acquire image to generate the PRNU directly from the camera or

click Load from Disk to load an image from the hard drive.

NOTE: Load from **Disk** 

Make sure that the image has been taken with active image calibration mode by using the wizard.

The raw image and the line plot of the image is displayed.

- 6. Click Start 2-Click-Selection.
- 7. Click on the image to select the ROI.

Send the calculated PRNU to the camera:

- 8. Select LUT 1 or LUT 2.
- 9. Click Send data to camera.

Activate brightness and contrast:

- 10. Select the Activate Brightness and contrast checkbox.
- 11. Set the Contrast to 0.9.

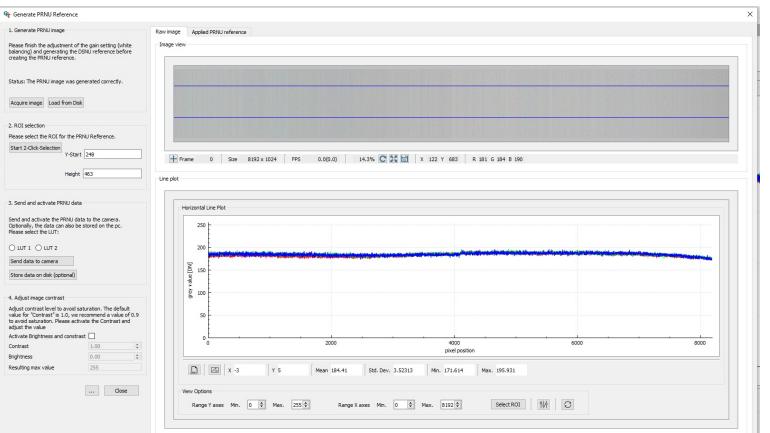

# <span id="page-33-0"></span>Performance Test

The GCT installer provides a performance test tool. The tool allowed you to analyze the performance of your camera connection.

Performance Test tool folder

C:\Users\Public\Documents\Chromasens\GCT2\performanceTest

On your desktop, you can find a direct link to the performance test, therefore double-click the desktop link *"Testperformance GCT2".*

The folder provides three different *.bat* files. These files are predefined examples to run the performance test.

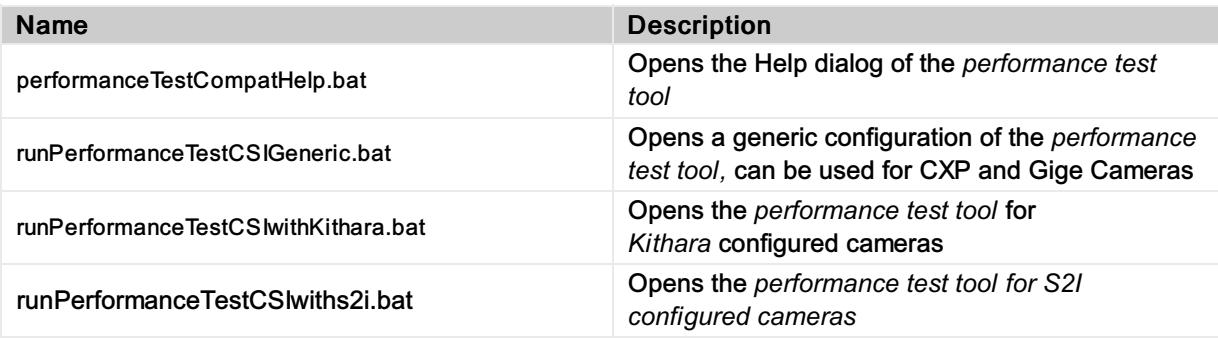

# <span id="page-33-1"></span>Parameter description

The program has the following adjustable parameters:

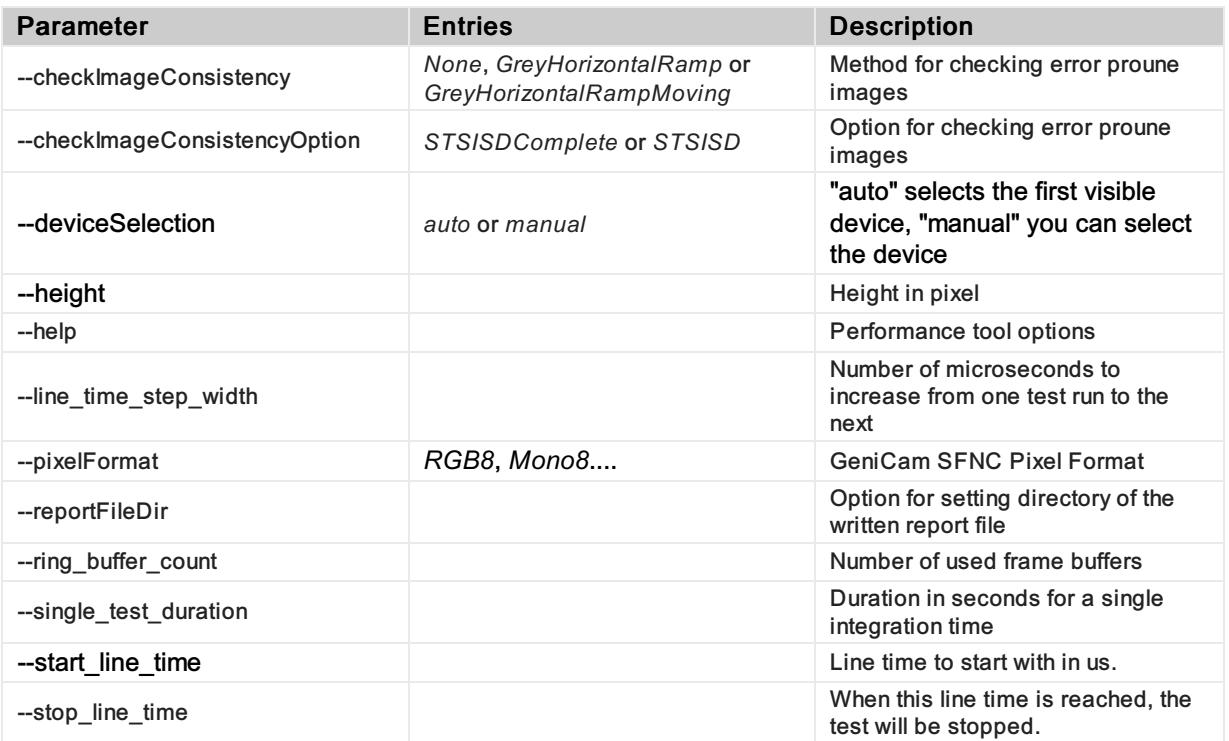

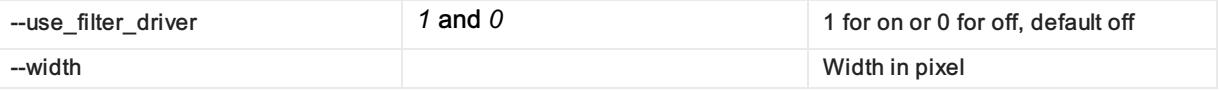

#### *Example of a command line:*

PerformanceTest.exe --use\_filter\_driver 1 --single\_test\_duration 3 --start\_line\_time 60 -line\_time\_step\_width 3 --stop\_line\_time 65 --pixelFormat RGB8 --checkImageConsistency GreyHorizontalRamp

This means the camera uses RGB8 as image format, starts with an acquisition line time of 60 microseconds (us), stops after 65 us, and the step is 3 us. With each acquisition line time, the test of each different line time will take 3 seconds. The filter driver for the S2I transportlayer is set to "on". An image consistency check is done with the *"GreyHorizontalRamp"*. The running program can be stopped by pressing any key.

#### <span id="page-34-0"></span>Results and Output

The output of the *Performance Test Tool* is shown in the command line window and in the Test Reports folder.

#### *Test Reports Folder*

*C:\Users\Public\Documents\Chromasens\GCT2\performanceTest\TestReports*

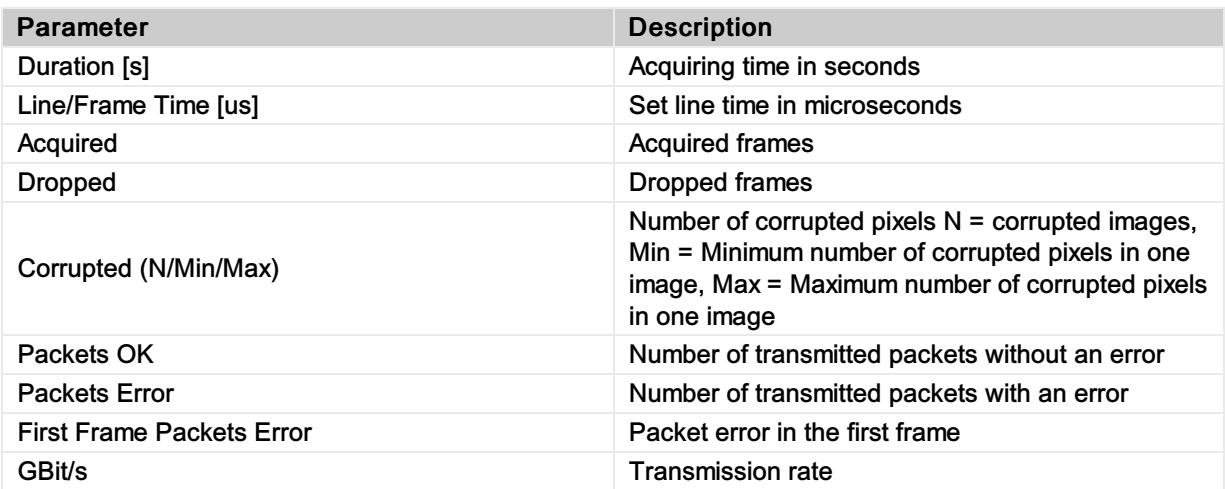

\*(-1 means that this method was not used for this test)

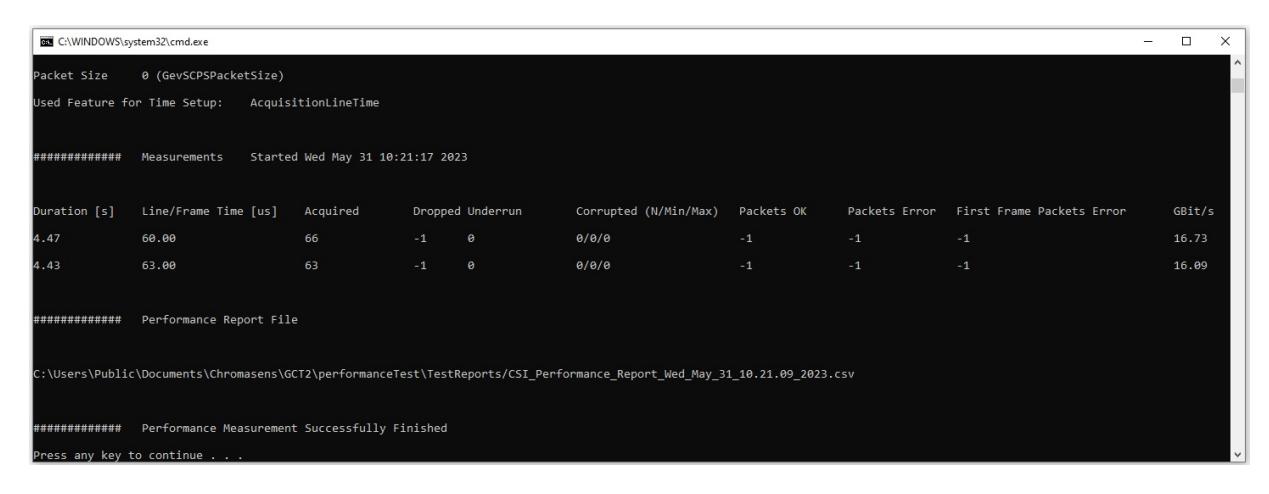

 $#$ chromasens

# <span id="page-36-0"></span>User level

Each camera contains an XML file specifying the available camera features. When GCT connects to the camera, it loads the XML file and shows the features as a tree structure.

Each feature has a visibility level. While all features are displayed for user-level Developers, many advanced features are hidden for user-level Beginner.

The User Level is shown above the feature area. To modify the user level, click the displayed User Level, and then click the desired level:

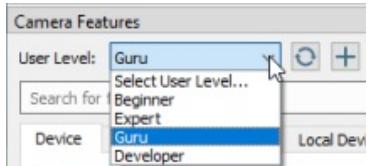

# <span id="page-37-0"></span>Show message log

To show the message log, click Message Log on the View menu or click Show message log window in the bottom right corner of the GCT window. A Message Log area is then shown below the image area:

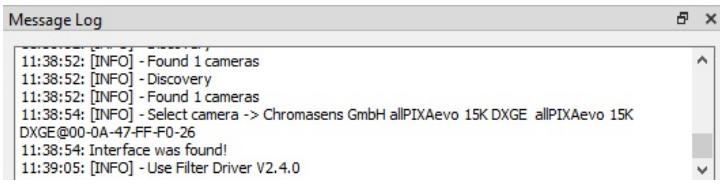

To copy messages to the clipboard, mark the messages, right-click on the selected messages, and then click Copy on the appearing context menu.

To copy all present messages, right-click on the Message Log area, click Select All on the appearing context menu, and then press Ctrl+C.

# <span id="page-38-0"></span>GCT Options

F

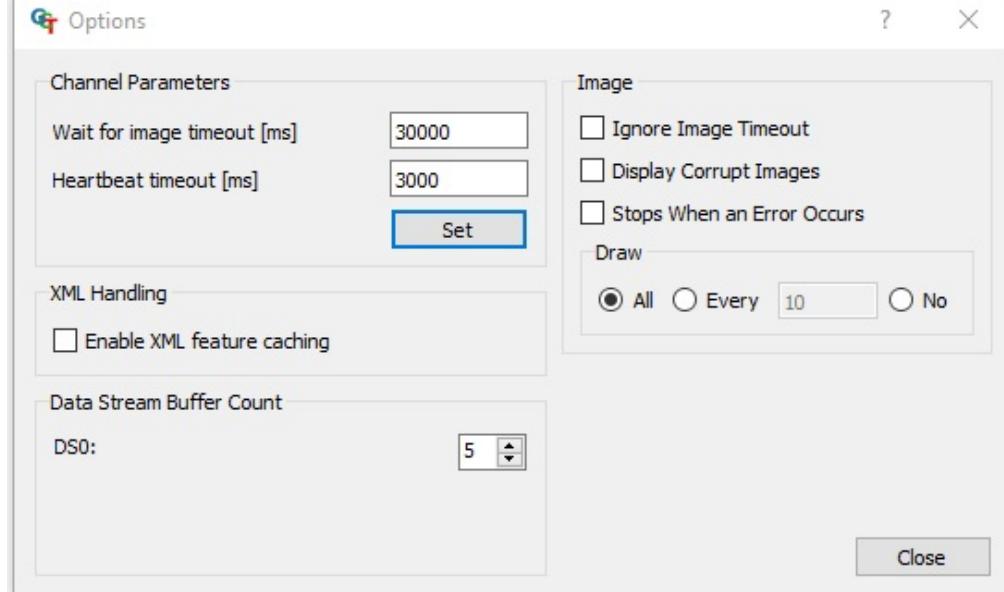

To open the Options dialog box, click Settings on the Start menu.

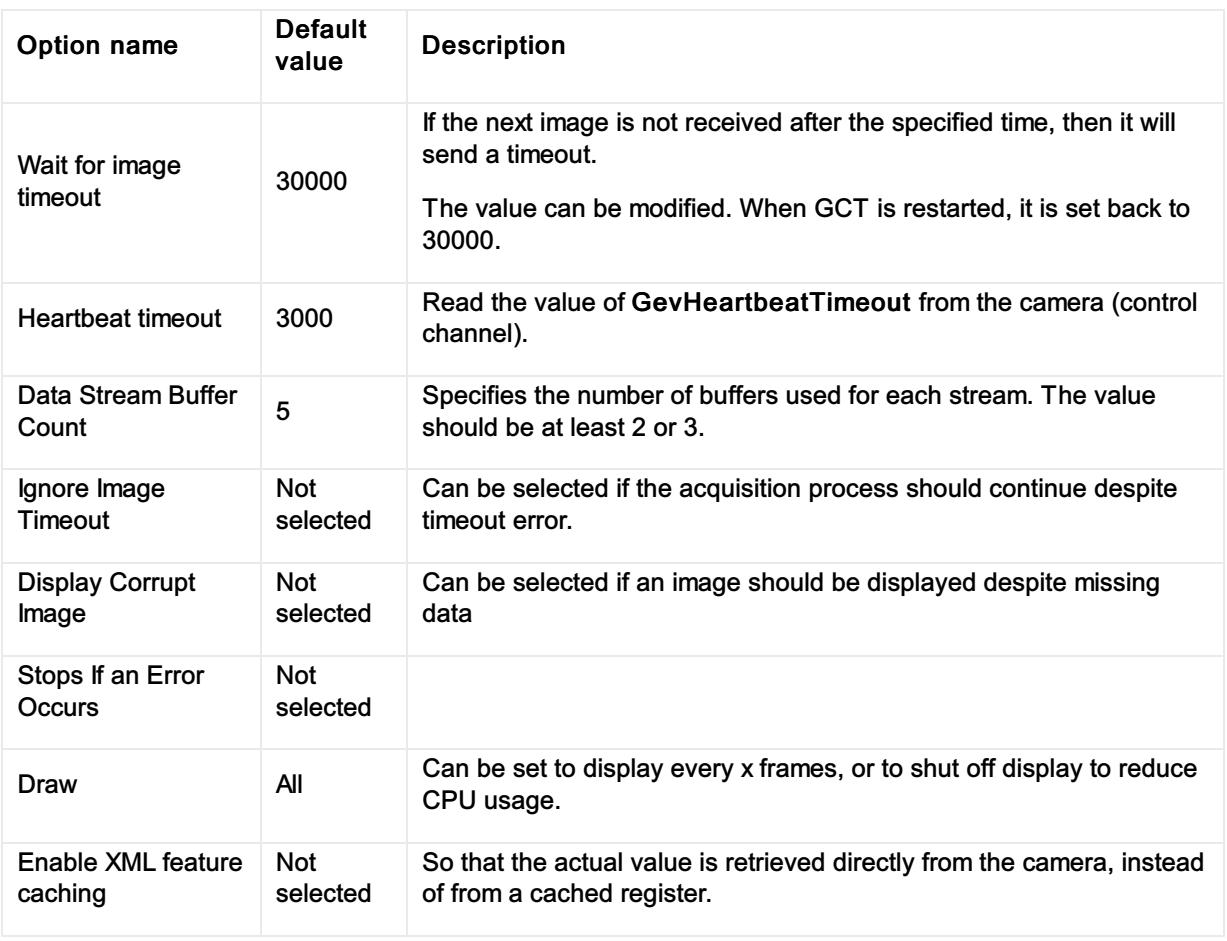

The options (except Wait for image timeout and Heartbeat timeout) are saved in GCC.ini

# <span id="page-39-0"></span>GCC.ini file

The GCC.ini file, which is located under *C:\Users\Public\Documents\Chromasens\GCT2,* including the content of producer path, producer filename, and selected producer for the discovery are already adjusted automatically in the file GCC.ini. file. Therefore, if the discovery has already been executed, the file GCC.ini could look as follows in the block of [DefaultProducers].

```
=[DefaultProducers]<br>| ProducerList=C:\\Program Files\\Chromasens\\GCT2\\GenTL\\Kithara\\ls_tl_gev_kithara.cti, C:\\Program Files\\Chromasens\\GCT2\\GenTL\\s2i\\GEVTLS2I.cti<br>| RoditionalSearchPath=C:\\Program Files\\Chromas
AdditionalSearchPath = C\Verrow \\ \overline{\rcl}(\Circ) \leftarrow \overline{\rcl}(\Circ) \leftarrow
```
- ProducerList contains the found cti transport layer files.
- AdditionalSearchPath contains the additional search paths for cti files, which can be added by clicking Add Producer Path.
- SelectedProducerList contains the cti transport layer files which are selected to be applied for the discovery process.

# <span id="page-40-0"></span>10 GigE transport layer

GCT offers two different configurations of the GigE interface Transport Layer to connect and configure a TKH vision group camera. The 10 GigE real-time solution with the Kithara Transport Layer (*Lakesight Tech. GEV TL, "C:\Program Files\Chromasens\GCT2\GenTL\Kithara\ls\_tl\_gev\_kithara.cti"*) and the 10 GigE with the s2i Transport Layer (S2I GEV TL Interface,*"C:\Program Files\Chromasens\GCT2\GenTL\s2i\GEVTLS2I.cti"*).

We recommend using the Kithara real-time solution for any real-time application. In some cases, it is also possible to use the s2i Transport Layer, but only for single link connections. For dual link connections, the use of the Kithara Transport Layer is recommended.

#### Info

Packets lost can occur without the Kithara real-time kernel solution even with large receive buffers in combination with different Hardware components

# <span id="page-41-0"></span>10 GigE with Kithara transport layer

Kithara real-time can provide fast image capturing with the GigE Vision standard and can achieve high performance. Running Kithara real-time requires dedicated CPU cores. On those reserved cores, the realtime system is booted, which, from here on, functions just like a separate RTOS while Windows retains its full operability on the remaining CPU cores. From this point on, Windows and the real-time system run simultaneously and parallel to each other on the same computer, without one restricting the other.

The Kithara transport layer enables communication with GigE cameras based on the Kithara software.

#### **Note**

Make sure that your PC offers enough 8-lane PCIe 3.1 slots to cope with the data transmission of two cameras! For more information see the manual of our PC (Mainboard)

### <span id="page-41-1"></span>General Kithara Informations

#### <span id="page-41-2"></span>Requirements

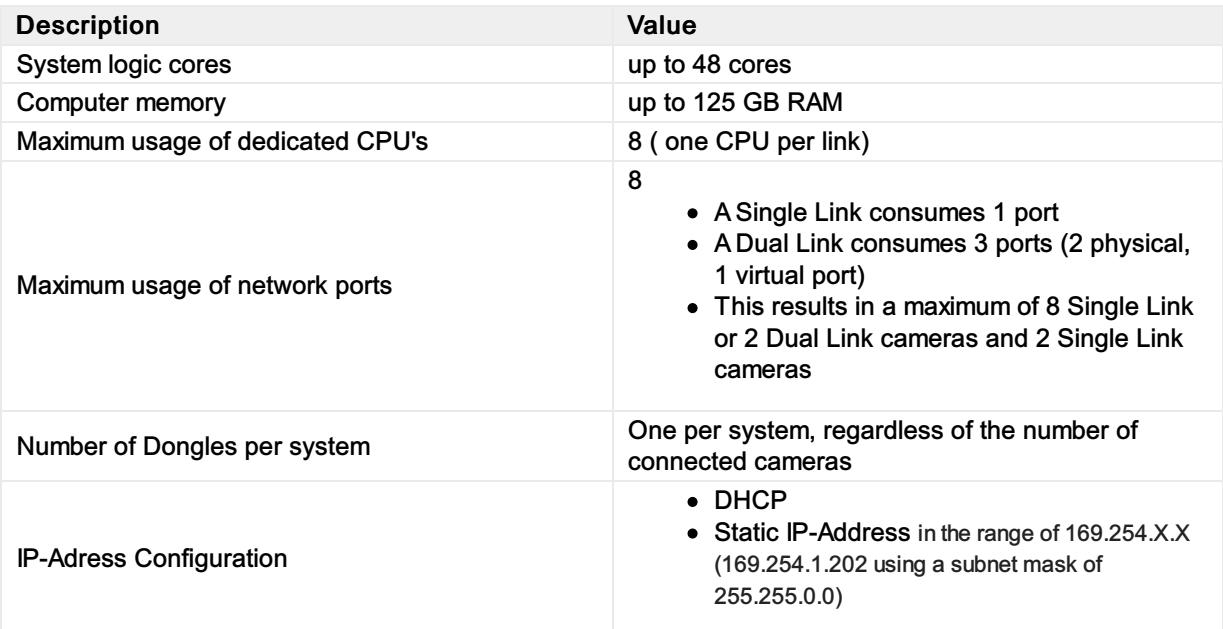

#### <span id="page-41-3"></span>Licensing

A valid software license including a USB dongle is required to use the Kithara transport layer. Don't hesitate to get in touch with Chromasens about the information on licensing options. The license dongle is part of the delivery for allPIXA evo DXGE cameras.

### <span id="page-41-4"></span>Camera connection with Kithara Transport Layer

After the configuration of Kithara, the camera connection is working with the Kithara Transport Layer. To connect the camera, proceed as follows:

1. Make sure that the license USB dongle is plugged in before using the Kithara Transport Layer.

- 2. Make sure that you configure the Kithara [Transport](https://docs.chromasens.de/v1/docs/10-gige-interface-with-kithara-real-time-solution-1#setting-up-the-kithara-transport-layer) Layer properly, see 10 GigE with Kithara transport layer.
- 3. When you start GCT, the first step is to detect the camera. The Kithara TL can be used like any other producer.

#### Note

If the Kithara transport layer file Is tl\_gev\_kithara.cti has been selected in the Select TL Producer dialog box, and the file kithara\_config.txt in the folder C:\Users\Public\Documents\Chromasens\GCT2 has been configured, a blue Kithara window may appear for some seconds during the first camera discovery with Kithara TL.

### <span id="page-42-0"></span>Setting up the Kithara Transport Layer

You can Configure the Kithara Transport Layer with the Kithara Configurator on your Desktop.

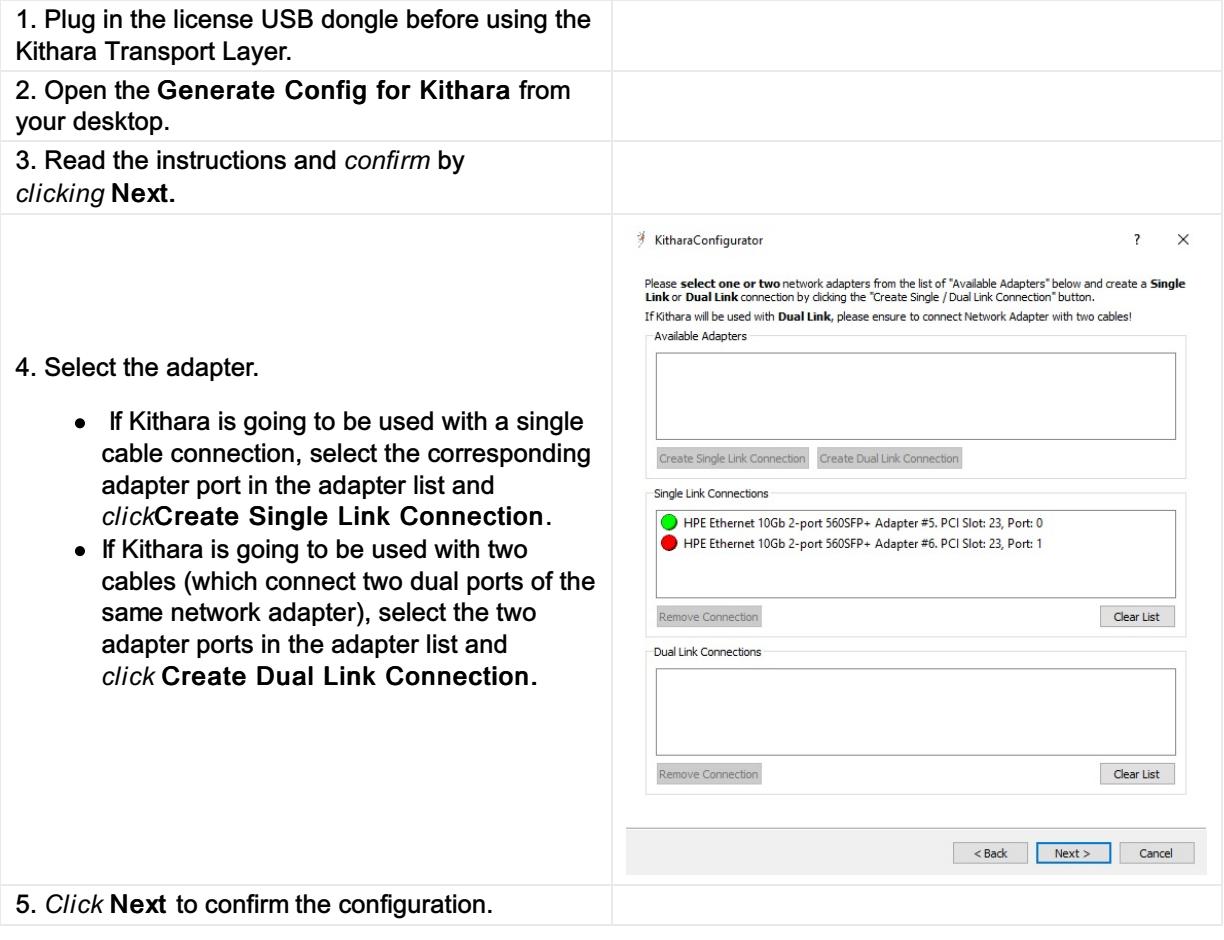

The configurator adds a file kithara\_config.txt to the folder C:\Users\Public\Documents\Chromasens\GCT2, which contains the hardware IDs of the network adapters on which Kithara will be executed. Without this file, the Kithara transport layer is not able to detect the devices in GCT. The Kithara Configurator also adds the dedicated CPU cores for Kithara and disables Hyper-Threading. The Kithara Configurator will prompt the system to reboot to update the changes.

#### **Warning**

The Kithara configuration can currently be executed once before the first use of Kithara. After Kithara has been used at least once, the configured adapter port(s) are dedicated to Kithara and cannot be used from within Windows unless the driver is set back manually. In the Windows Device Manager, the network adapters can be found in the Kithara System Device section. If the cable connection for Kithara is changed, it is required to reset the network adapter driver to the original Windows network adapter driver (so that the device can be found under Windows) and rerun the Kithara Configurator.

### <span id="page-43-0"></span>Resetting network adapter driver back to Windows driver

After discovering the camera with the Kithara transport layer file, the corresponding network adapter connections are assigned to the Kithara driver and can no longer be found in the list of normal network adapters in the Windows Device Manager.

As shown in the following screenshot of the Windows Device Manager, the two entries of the dual port HP network adapter (HPE Ethernet 10Gb 2-port 560SFP) are not available in the Network adapters list. Instead, they are present in the Kithara System Devices list with the name Kithara RealTime -PCI Intel 10 GbE Network Controller.

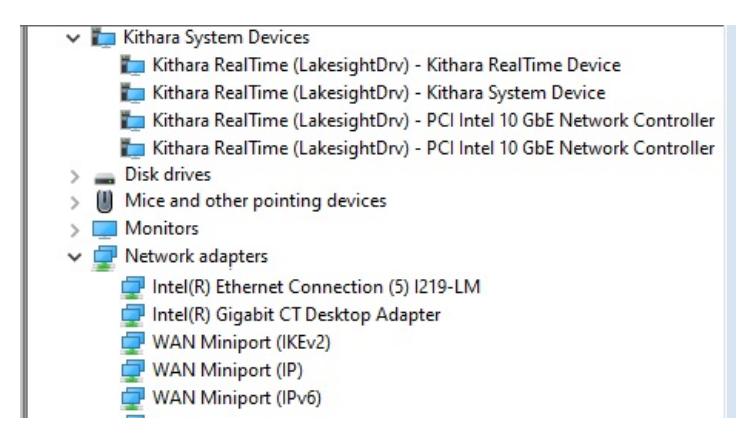

To reset a Kithara RealTime PCI network controller:

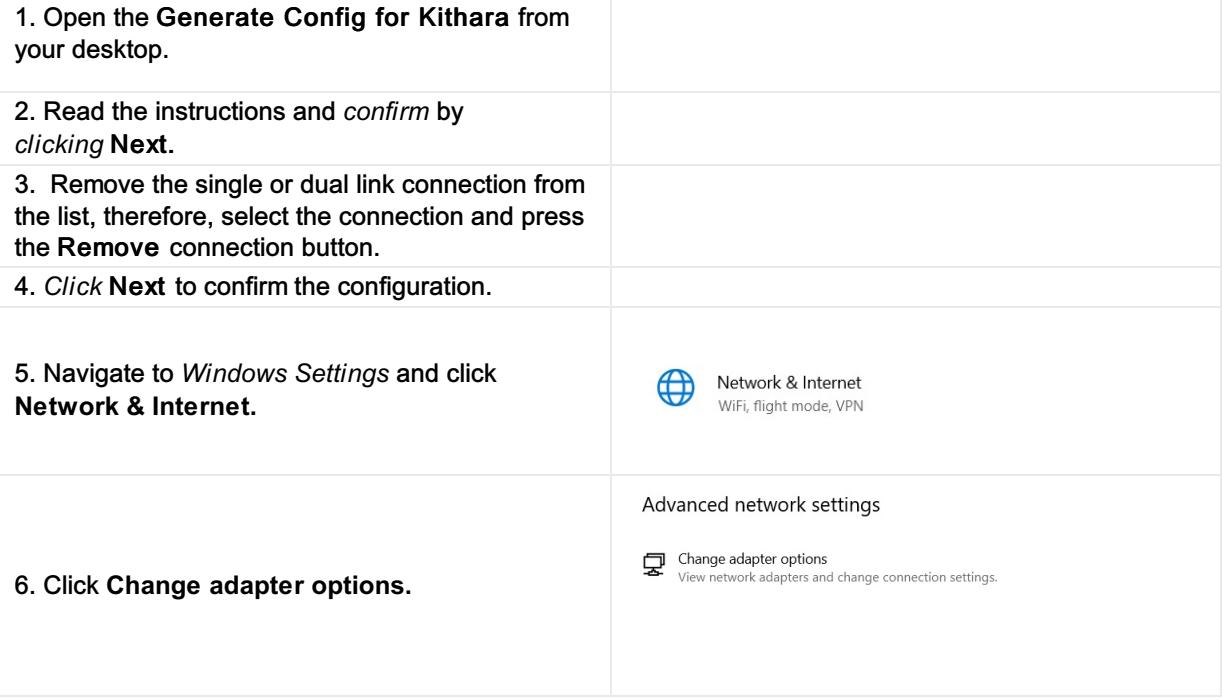

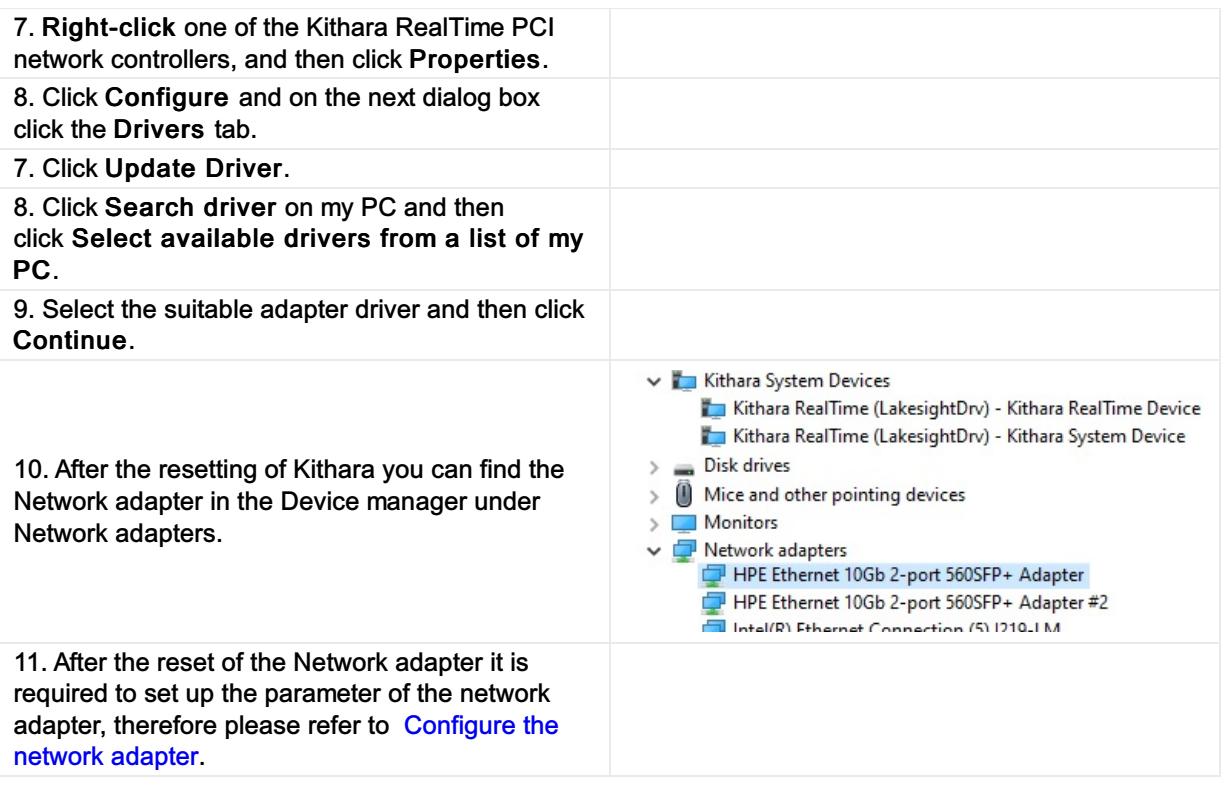

### <span id="page-44-0"></span>Kithara\_config.txt file

The kithara\_config.txt contains the hardware ID of the network adapters and the configuration whether it is a single or dual connection. The file is created by executing the Kithara Configurator. The file is stored under:

C:\Users\Public\Documents\Chromasens\GCT2

- If only a single link is used with Kithara, this file contains the hardware ID of the chosen connection as a single entry.
- If the dual link is used with Kithara, this file contains two items from the dual connections.

kithara\_config.txt - Editor Datei Bearbeiten Format Ansicht Hilfe PCI\VEN 8086&DEV 10FB&SUBSYS 17D3103C&REV 01\#01 PCI\VEN 8086&DEV 10FB&SUBSYS 17D3103C&REV 01\#02

# <span id="page-45-0"></span>10 GigE with s2i transport layer

The s2i transport layer does not require an additional license dongle.

#### **Note**

Make sure that the [parameters](https://docs.chromasens.de/v1/docs/configure-the-network-adapter-1#Set network adapter parameter) of your network adapter are set correctly. For more information, see Configure the network adapter.

### <span id="page-45-1"></span>Connect the camera with s2i transport layer

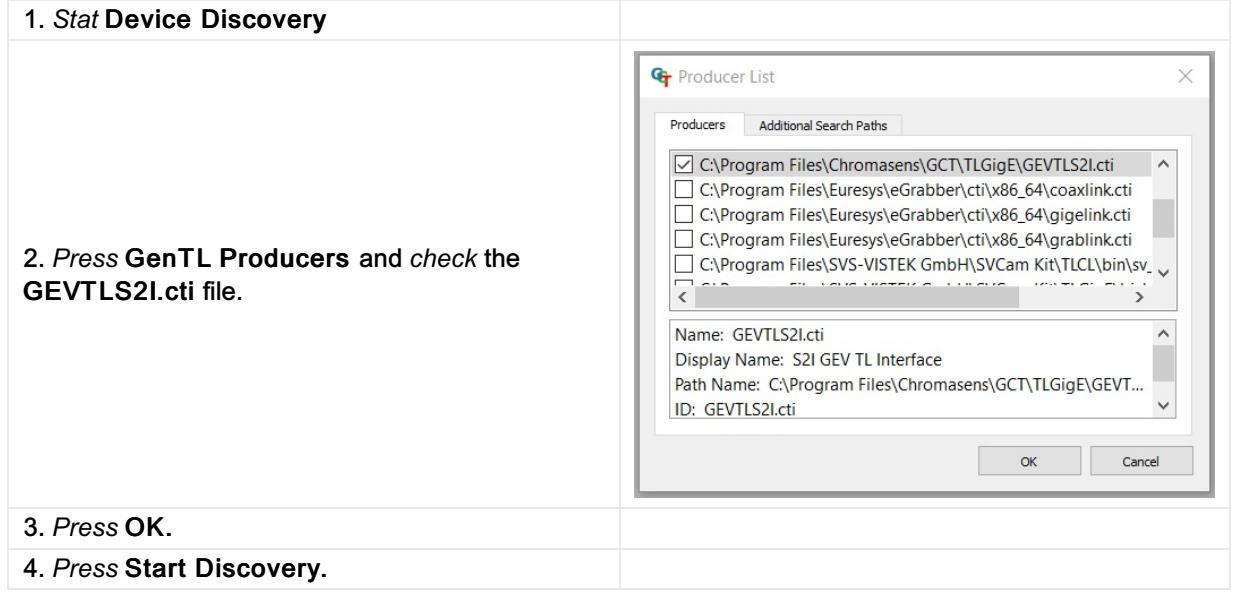

#### <span id="page-45-2"></span>Filter driver

The s2i transport layer offers the usage of a filter driver. A filter driver is used to get the UDP-image-data packets before the operating system accesses them. This leads to a drastically improved error rate and decreases the number of lost packets drastically. To configure the filter driver, go to the Configuration widget and select the Camera Features tab, here you can check and uncheck the filter driver.

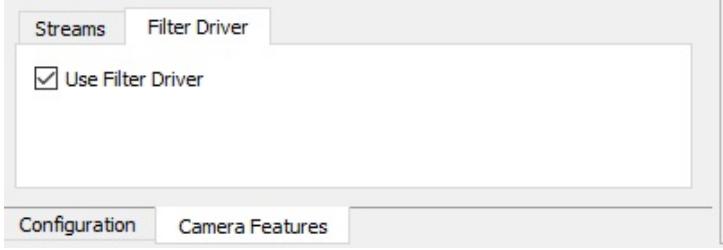

# <span id="page-46-0"></span>Configure the network adapter

### <span id="page-46-1"></span>Set network adapter parameter

### <span id="page-46-2"></span>Automatic setting of the parameters

#### Note

This configuration of your GigE network adapters is done during the installation of GCT. You will also need it if you want to remove the *Kithara TL*.

You can run this script if you use a network adapter with an Intel chipset.

In the Public folder of GCT installation, a configuration script is also stored.

For the configuration please:

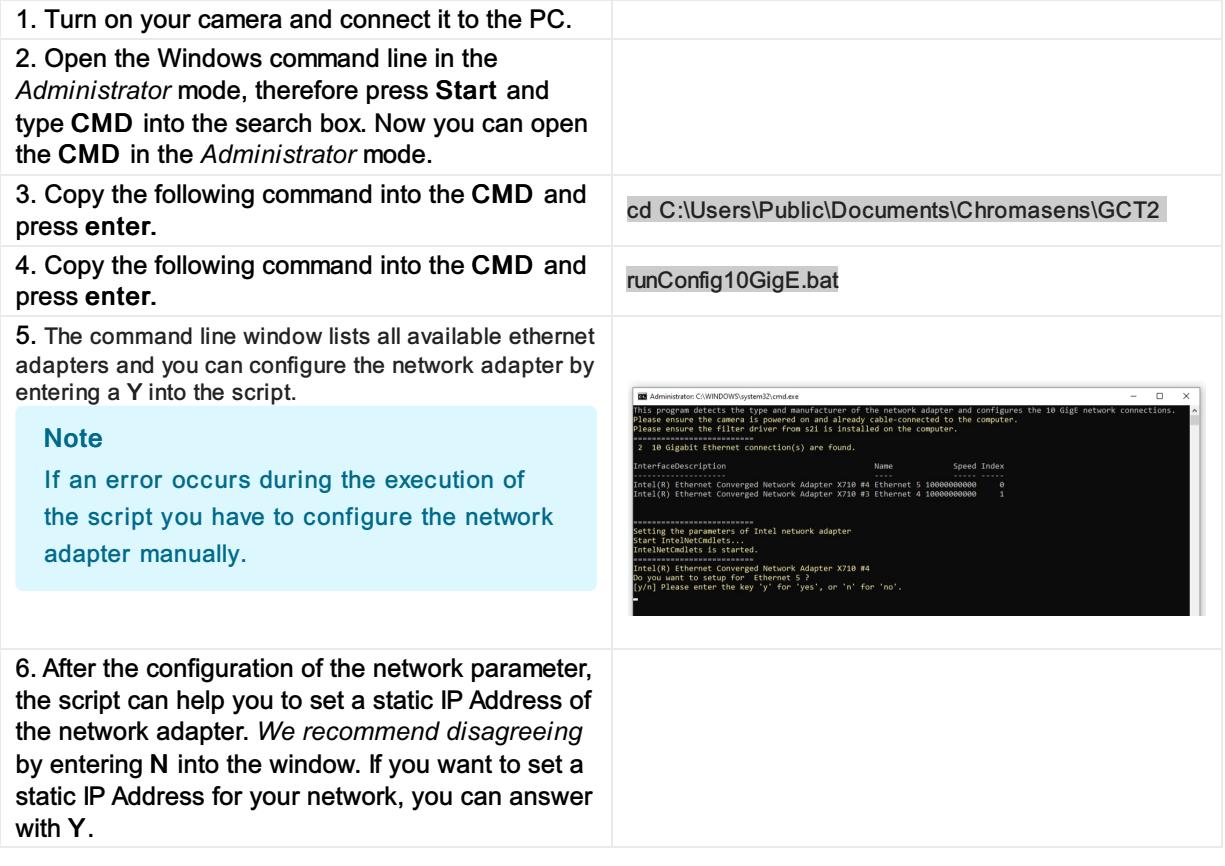

### <span id="page-46-3"></span>Manual setting of the parameters

In contrast to the section above, this section is now oriented to the network adapters, which are not supported by Intel, or the operating system is Win7 x64. The setup depends on the adapter manufacturer.

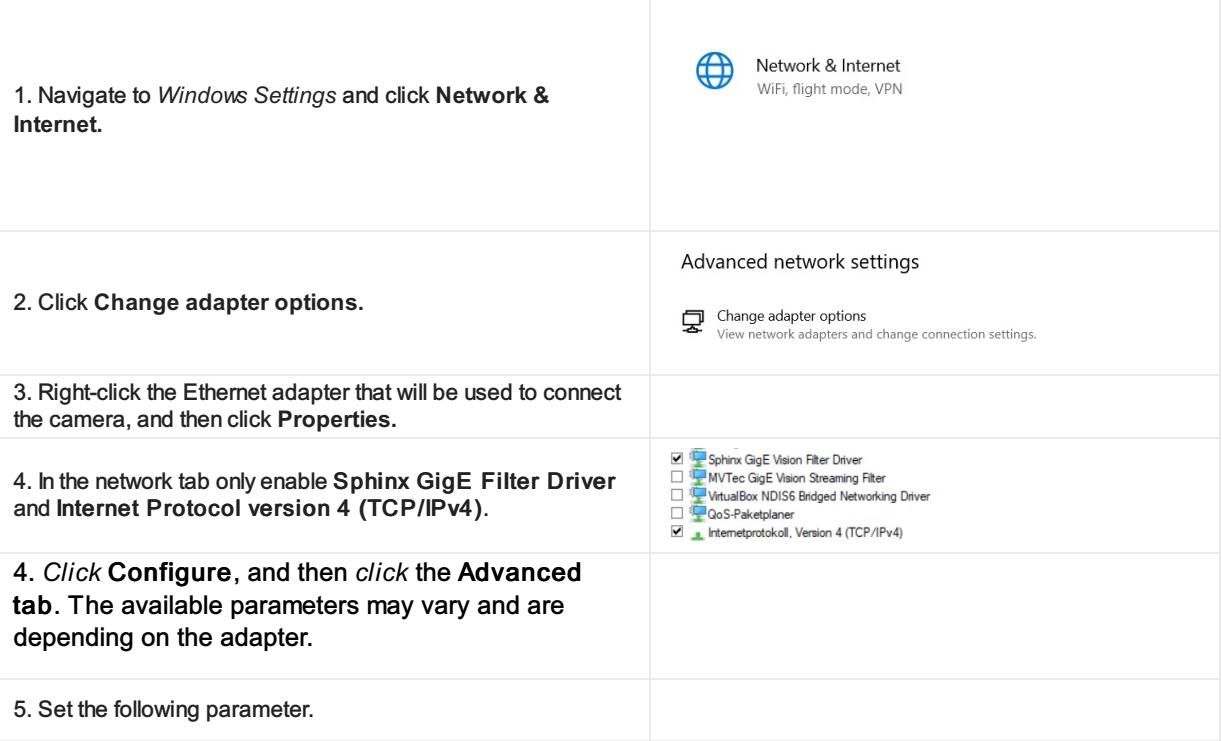

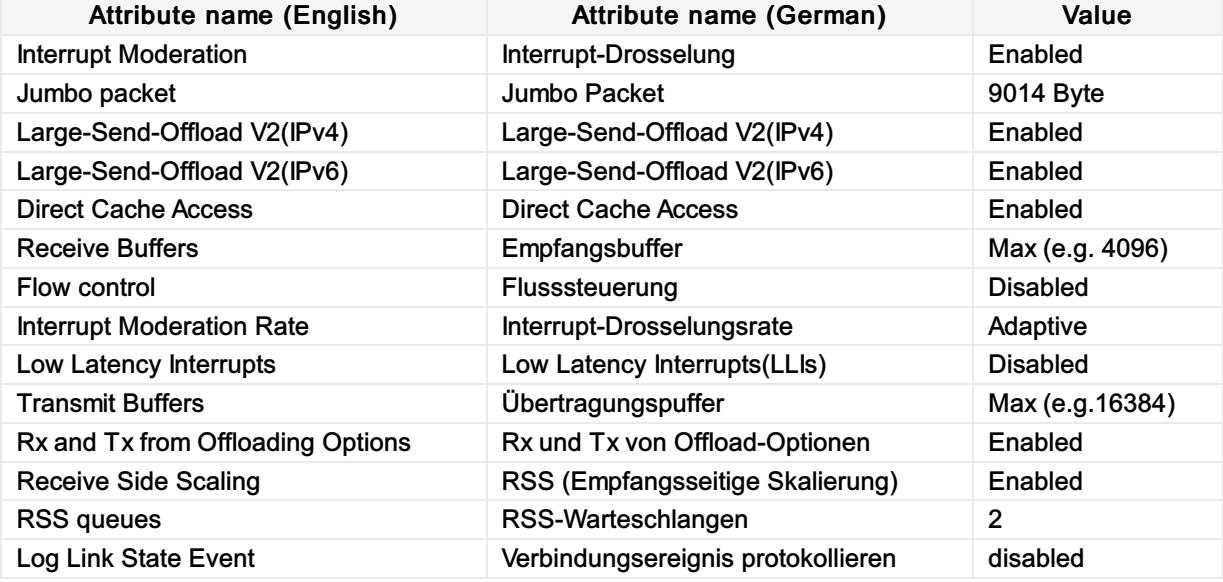

### <span id="page-47-0"></span>Set IP address

To connect GCT to the camera, you may need to adjust the properties of the network adapter. There are basically three methods to configure the IP address and subnet mask of your PC and camera:

- Use LLA (link-local address) autoconfiguration, this is by default always enabled.
- Use a DHCP server to configure the network settings of the PC and camera, in the default factory setting it is enabled.
- Use manually assigned persistent IP addresses and subnet masks for the camera and network adapter, in the default factory setting it is disabled.

In typical installations, the camera is connected directly to the network adapter of the PC with the DHCP server configuration.

## <span id="page-48-0"></span>Set the camera IP address with GCT

If the camera does not show up in the GCT discovery window you can set the IP-Address in GCT.

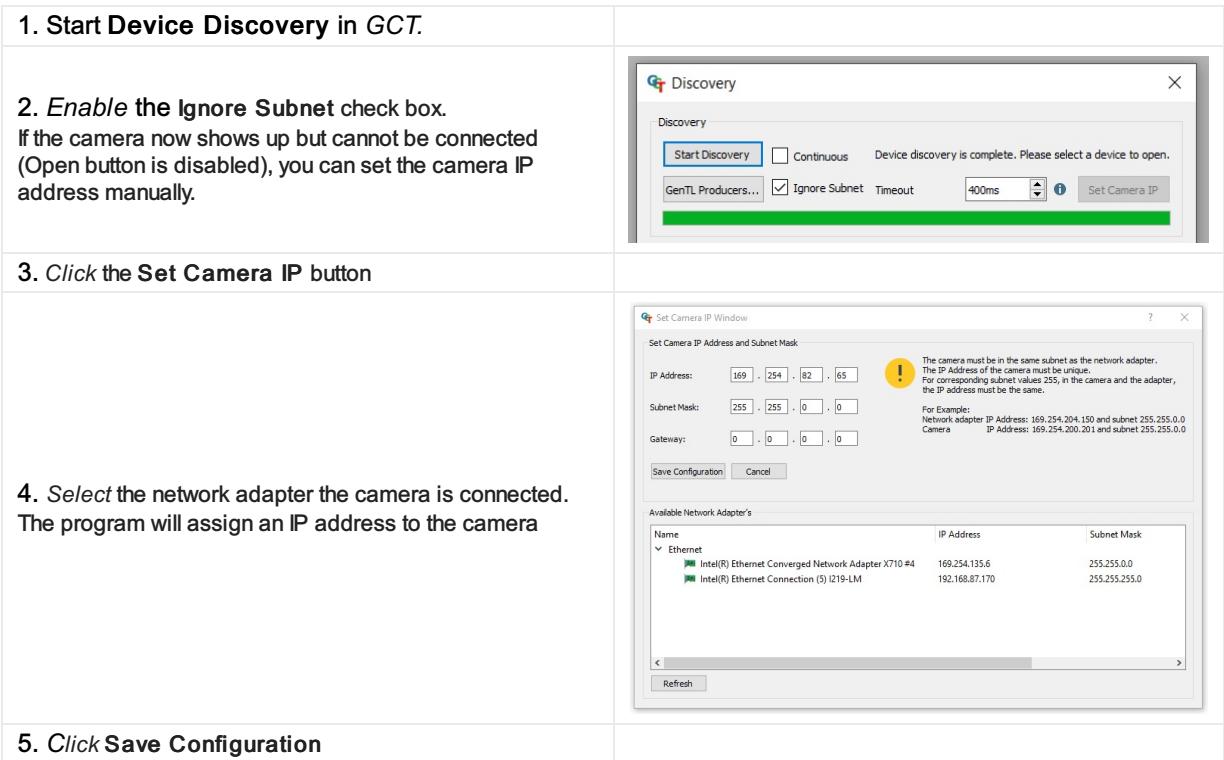

### <span id="page-48-1"></span>DHCP server configuration

The DHCP server configuration tries to assign different IP addresses from the Link-Local-Block (169.254.x.x) to both the camera and network adapter automatically and set the subnet mask of both devices to 255.255.0.0.

#### Configure the DHCP Mode in the Camera:

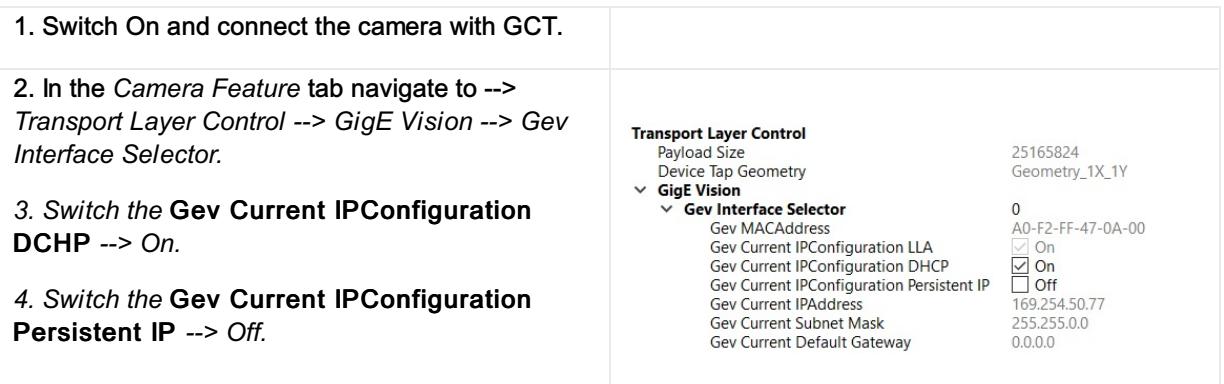

## Configure the DHCP Mode in the Network adapter:

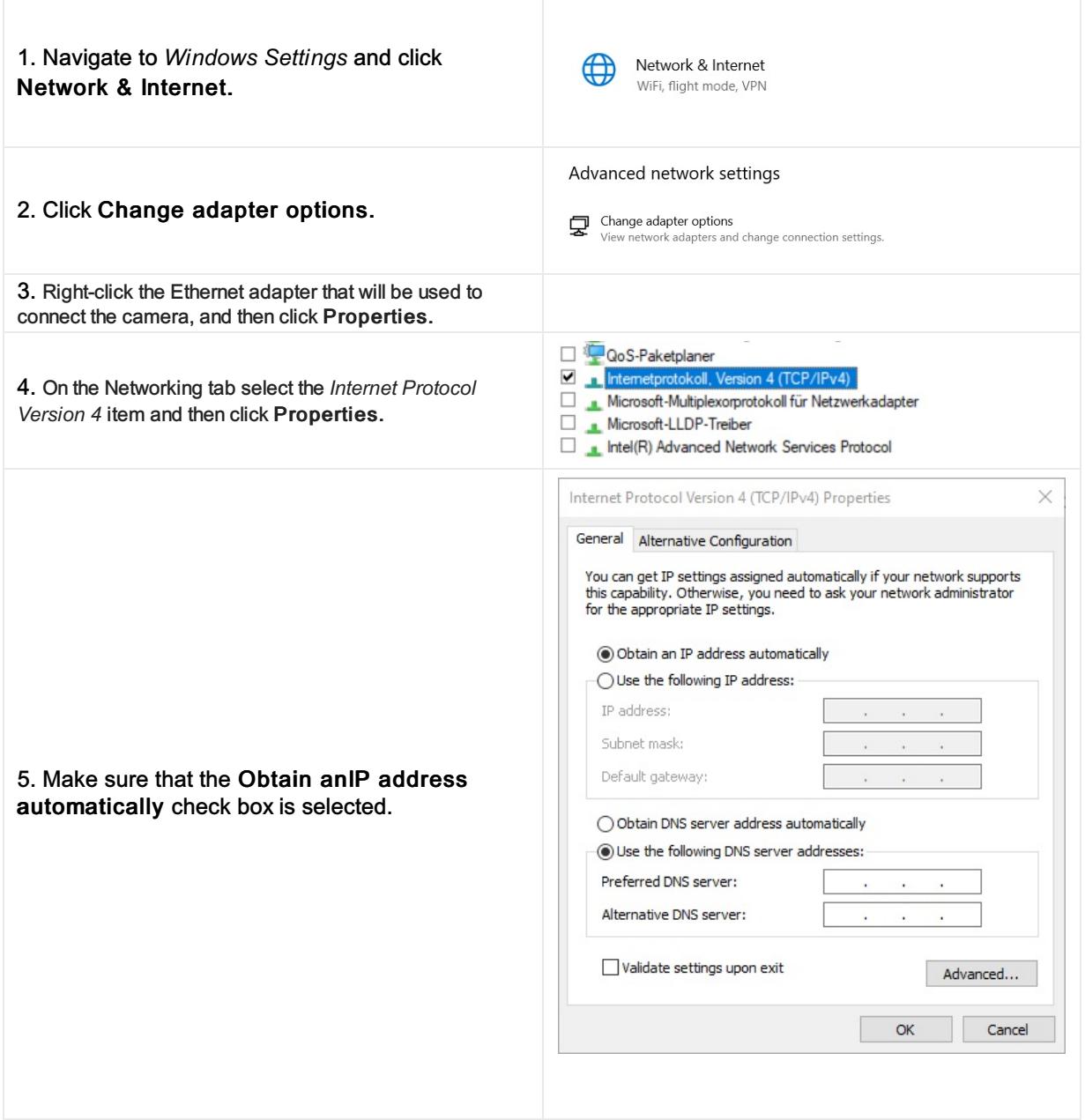

# <span id="page-49-0"></span>Persistent IP adress configuration

The persistent IP address implies that the feature Current IP Configuration Persistent IP is switched on in the camera.

#### Configure the Persistent IP Mode in the Camera:

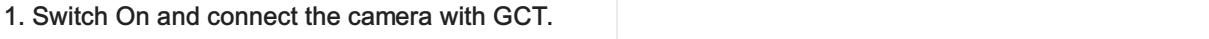

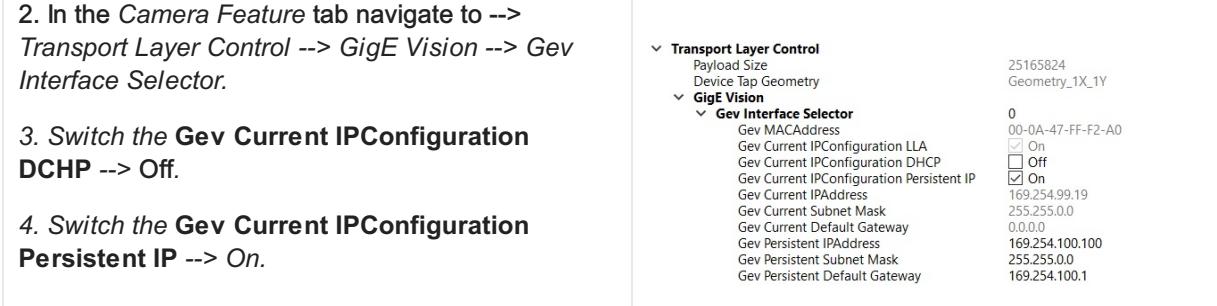

## Configure the Persistent IP MOde in the Network adapter:

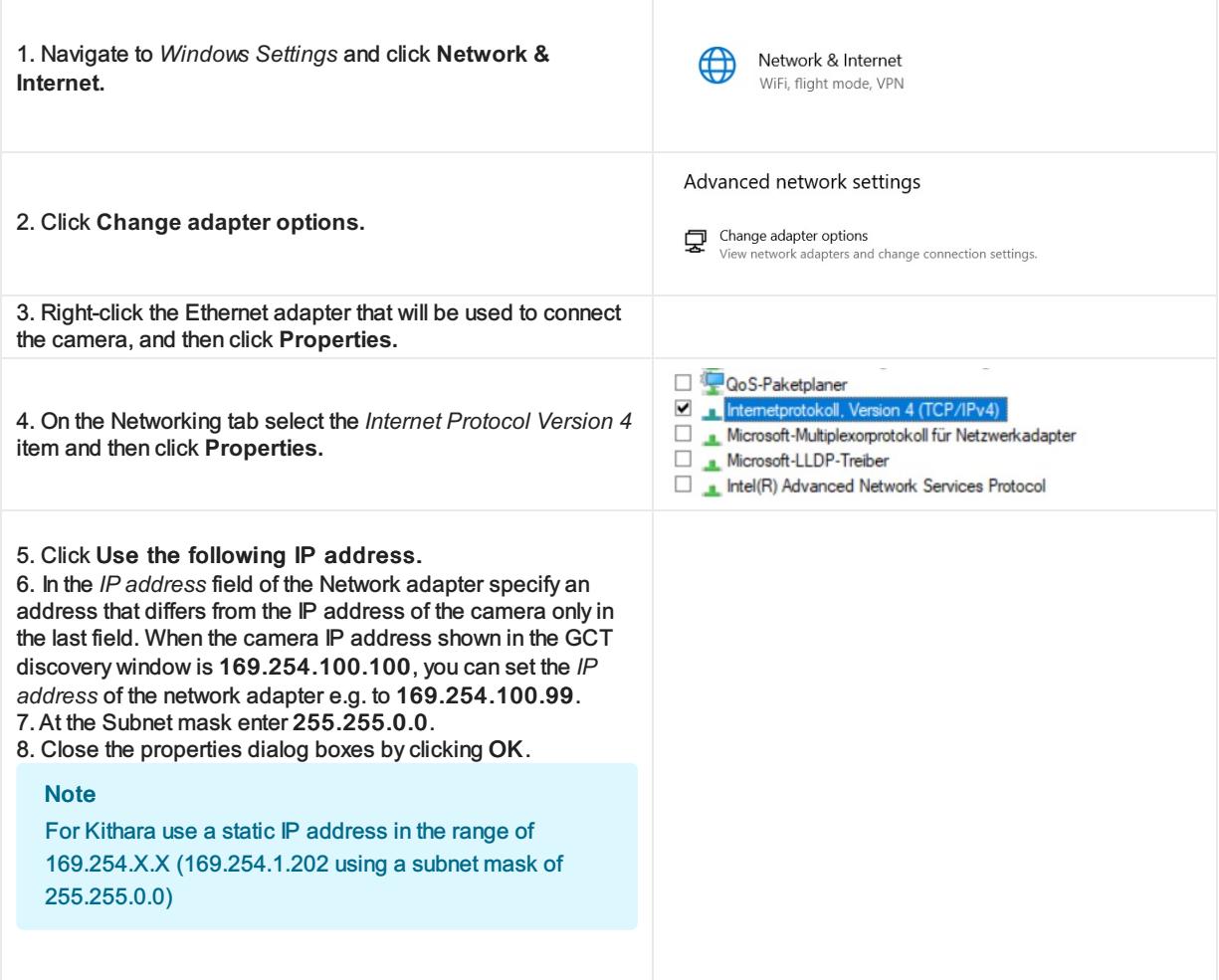

# <span id="page-51-0"></span>Network adapters and transceivers

### <span id="page-51-1"></span>SFP+ connection

 $\odot$ 

If you are using the s2i Transport Layer it is required to configure the network adapter properly. The HPE Ethernet 10Gb 2-port 560SFP+ Adapter and Intel (X710) are configured during installation.

\* Some manufacturers encode their cards. Those cards can only be used with the appropriate transceivers.

Example: Intel X710 chipsets only work with Intel or Intel-configured transceivers

#### <span id="page-51-2"></span>Network adapter

The following network adapters are tested with GCT2. The results are shown in the following table.

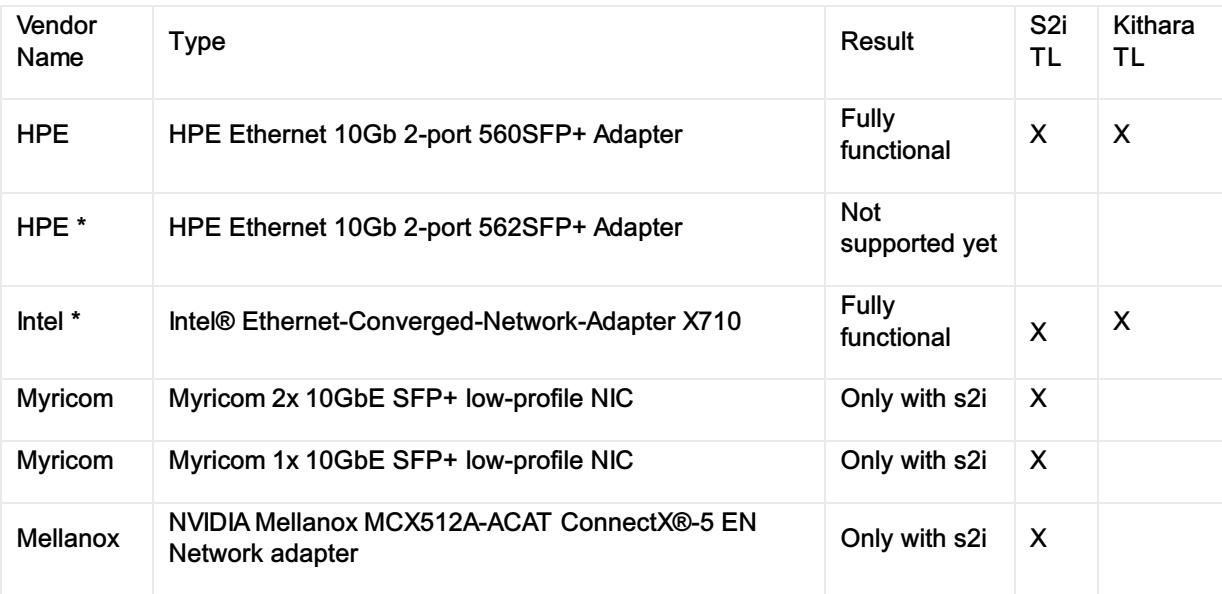

#### Installation

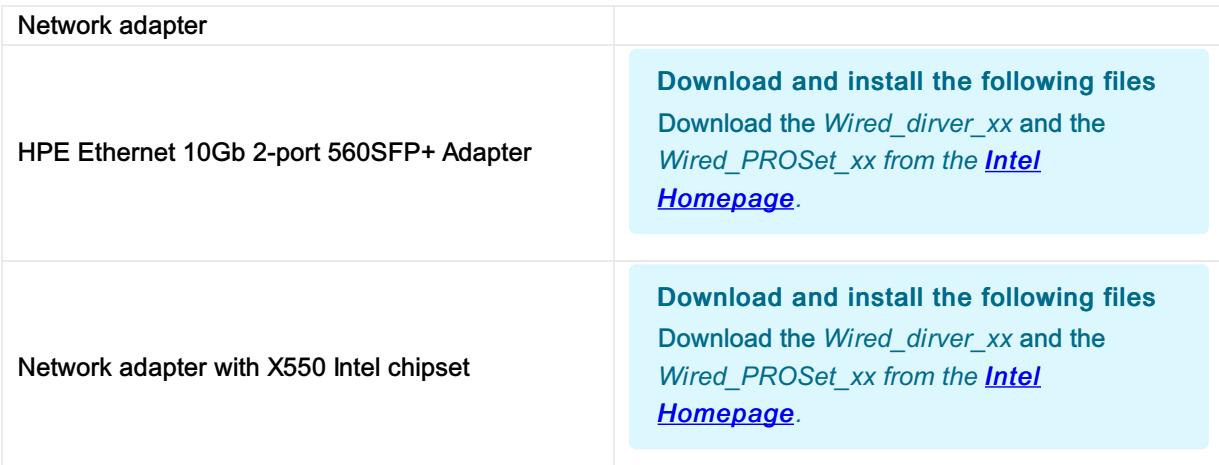

Network adapter with X710 Intel chipset Download and install the following files Download the Release\_xx *from the Intel [Homepage.](https://www.intel.com/content/www/us/en/download/18293/intel-network-adapter-driver-for-windows-10.html)*

### <span id="page-52-0"></span>**Transceiver**

The following transceivers are tested with the allPIXA evo camera and the network adapters.

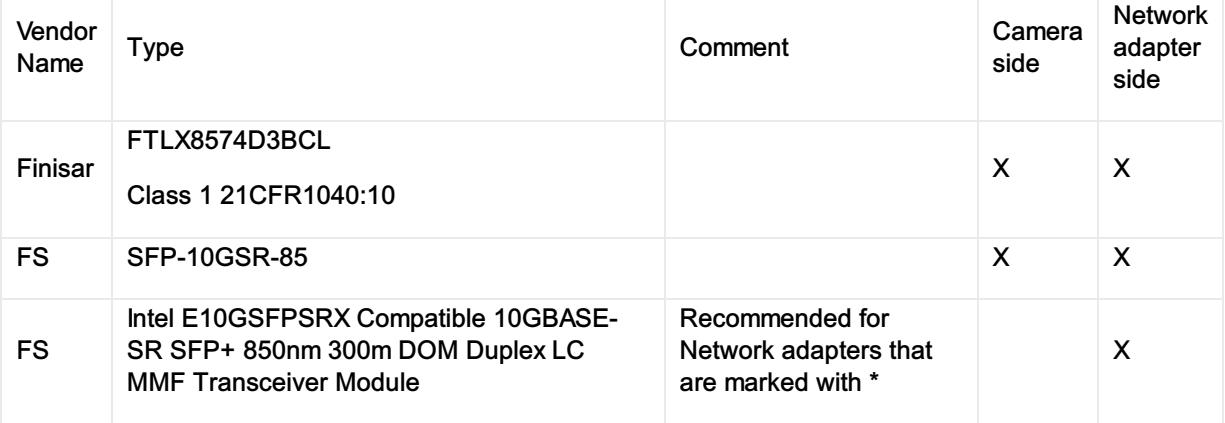

# <span id="page-52-1"></span>RJ45 connection

# <span id="page-52-2"></span>Network adapter

The following network adapters are tested with GCT2. The results are shown in the following table.

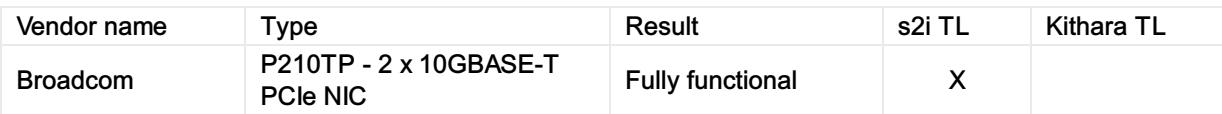

### <span id="page-52-3"></span>**Installation**

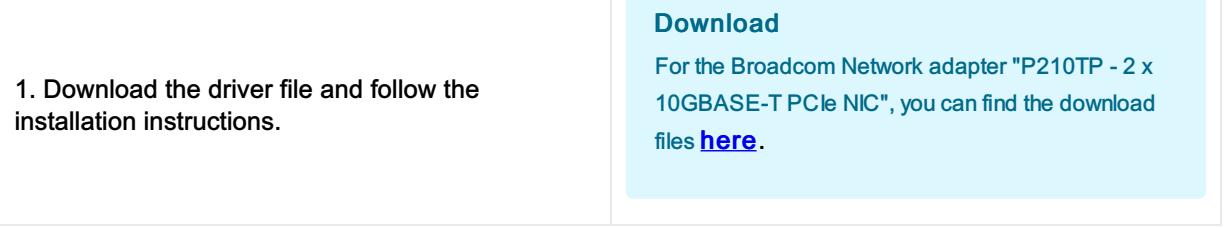

- 2. Set Jumbopacket Size
	- Open the *Device Manager*
	- Right- c lic k one *ethernet connection* of the Gigabit Ethernet network card, and then click Properties
	- Click Configure, and then click the Advanced tab
	- Set *Jumbo packet* to 9014 byte

## Setup

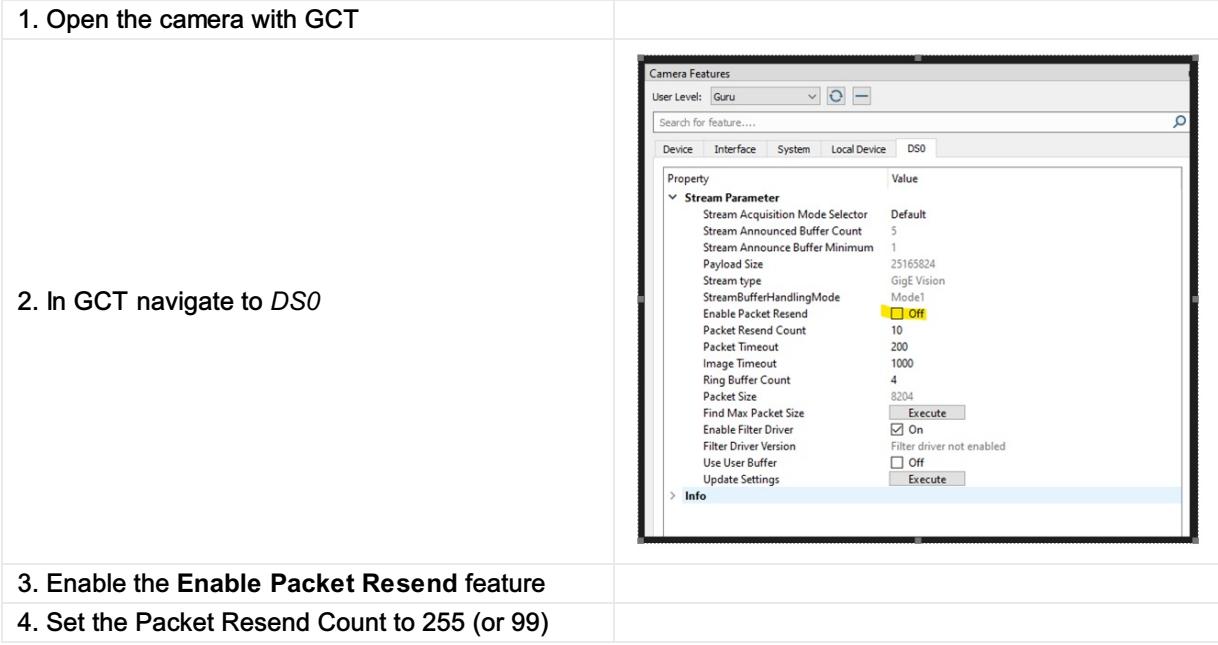

# <span id="page-54-0"></span>Connection two cameras with one frame grabber

If you want to use two cameras with one frame grabber, you may have to configure the frame grabber (see frame grabber manual). Once it is configured correctly, you can connect the cameras as described in chapter Connection and [disconnection](https://docs.chromasens.de/v1/docs/connection-and-disconnection-of-camera) of Camera

# <span id="page-55-0"></span>CXP link configuration

### <span id="page-55-1"></span>Configure CXP version

The data transfer rate depends on the configured CXP standard version. This option can be set with the parameter "Cxp version used" as shown in the following figure. We recommend using the version CSP\_Version\_2\_0. The CSP standard 1.0 supports a data rate of 6.26 Gbps, the CXP standard 2.0 supports a data rate of 12.5 Gbps per cxp cable.

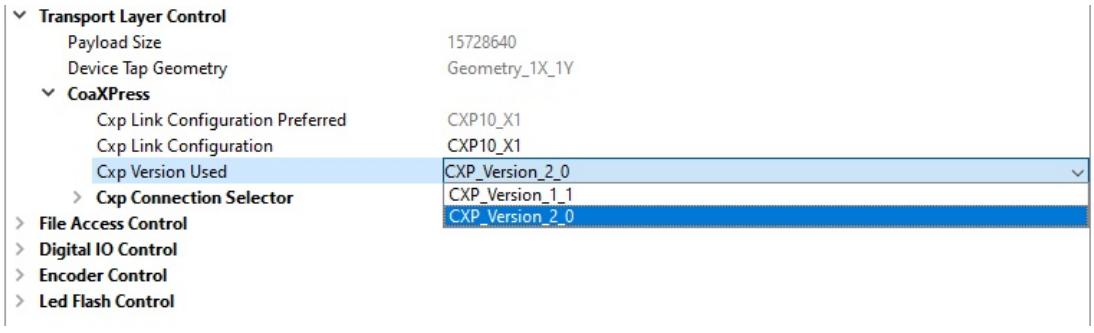

### <span id="page-55-2"></span>Link configuration

The link configuration defines how many CoaXPress cables are connected to the camera and the data transfer rate. The number of connected CoaXPress cables are assigned with the Xn. For example, a X2 means that two cables are connected to the camera. The data transfer rate per connected cable is defined with the first number in the selectable cxp link configuration CXPt\_Xn.

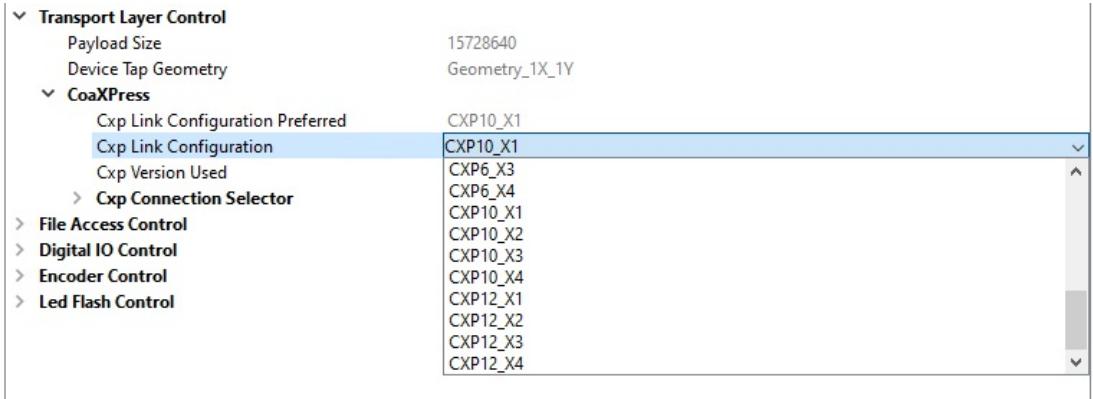

The following table shows the link configuration parameters and there corresponding data rate (for CXP Version 2.0). The data rate refers to one connected CXP cable X1. The data rate increases with additional connected CXP cable. CXP12\_X2, for example, has a data rate of 25 Gbps.

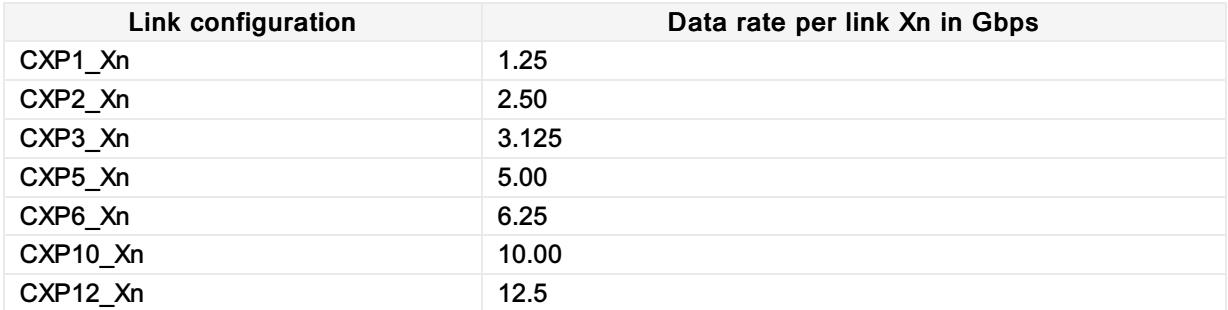

 $#$ chromasens

# <span id="page-57-0"></span>SDK – CSGenICam

The Chromasens GenICam SDK (CSGenICam SDK) is an optional part of the GCT software package. It can be seen as an abstraction layer above the GenICam GenApi and GenTL interfaces, as shown in graphic below:

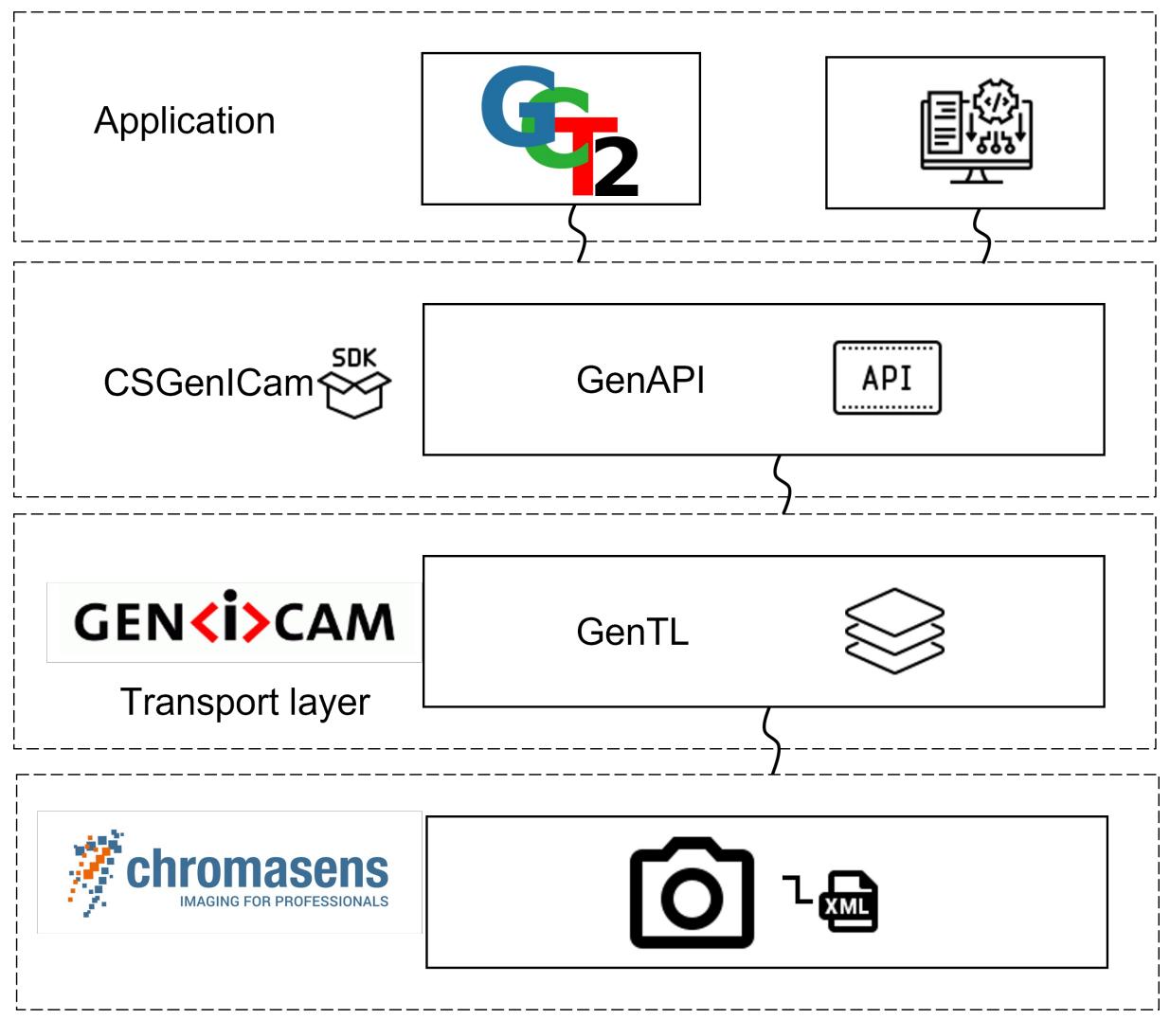

It permits to write applications against the CSGenICam interface. The CSGenICam interface provides a set of convenience functions and additional functionalities specific to Chromasens cameras. As an example, it adds functions that permit to perform file transfers from/to the device. It has a slightly simplified interface when compared to the more abstract GenApi and GenTL producer libraries.

For more information on how to use the SDK, including a complete API reference, refer to the SDK documentation.

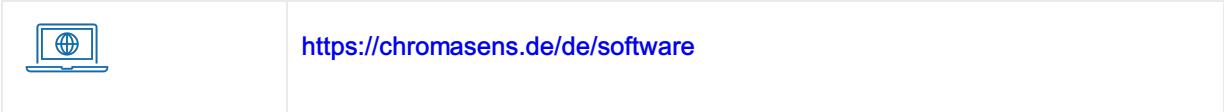

# <span id="page-57-1"></span>**Documentation**

Your browser does not support PDF.click [here](https://cdn.document360.io/eca58697-9c2f-461e-9f0a-e6205b74b693/Images/Documentation/CSGenICam_SDK_V0_4.pdf) to download

# <span id="page-59-0"></span>Troubleshooting with GigE Interface

# <span id="page-59-1"></span>During Installation

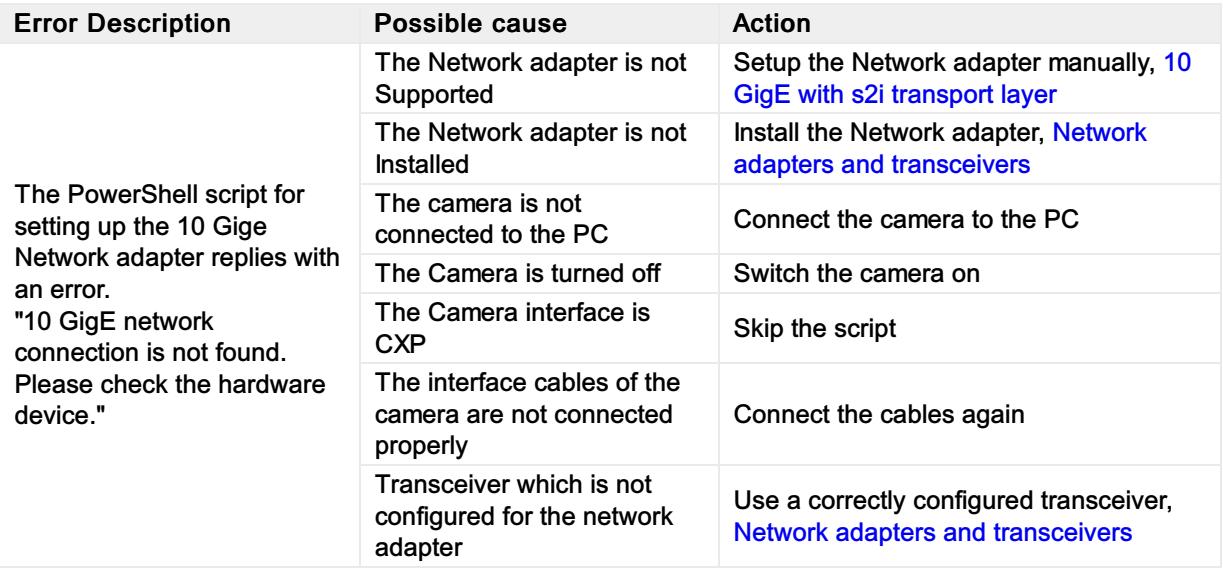

# <span id="page-59-2"></span>During device discovery

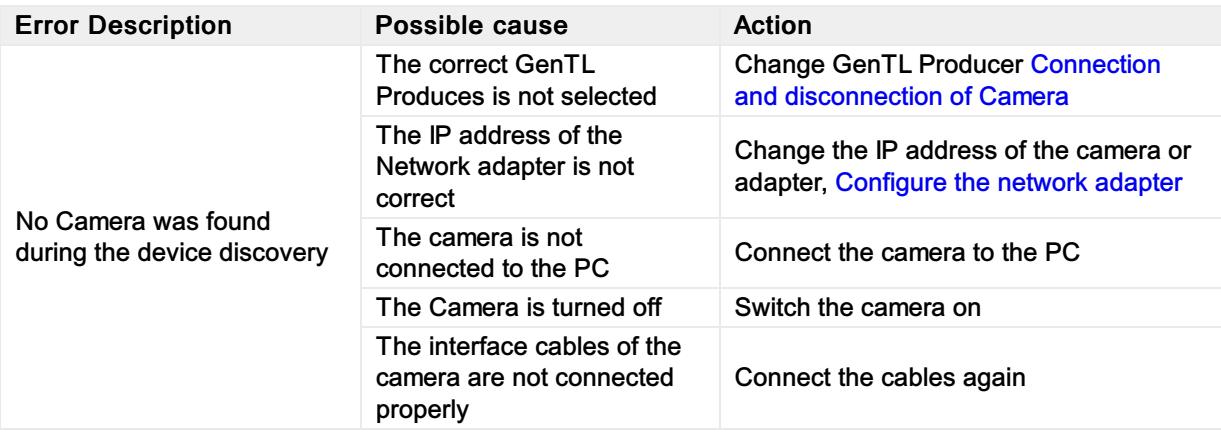

## <span id="page-59-3"></span>During Steaming

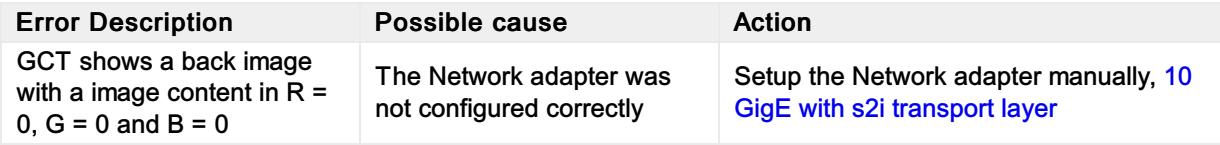

# <span id="page-59-4"></span>Working with Kithara

## <span id="page-59-5"></span>During device discovery

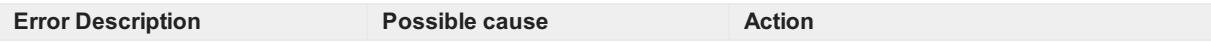

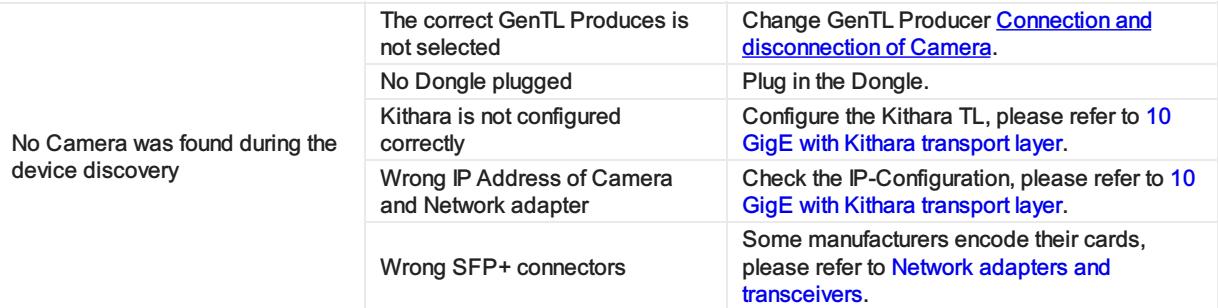

# <span id="page-61-0"></span>Possible reasons for GEV\_TIMEOUT\_ERROR

Sometimes during image grabbing, there comes no image from the camera, and the message log shows GEV TIMEOUT ERROR in the bottom area. This can be caused by following reasons.

## <span id="page-61-1"></span>Trigger mode not set correctly

Trigger source: If there is no explicit trigger available and the camera should run in "free-running" mode, but the value of trigger source does not correspond to this mode, then GCT will return "GEV\_TIMEOUT\_ERROR" and cannot grab images.

# <span id="page-61-2"></span>Filter driver not installed properly (only for 10GiGE without Kithara)

GCT can use the filter driver developed by s2i. If the filter driver should be used for the grabbing process, it must be installed and enabled correctly beforehand in the adapter settings.

To check the adapter settings, go to Start menu -> Settings -> Network & Internet. On the Settings window, click Change adapter options. A new dialog box opens with a list of network connections. Right-click the corresponding GigE Ethernet connection for the camera and then click choose Properties. If a teaming group is used, then right-click the teaming group and choose its attributes. Ensure that s2i GigE-Vision Filter Driver is selected and that the version is correct.

## <span id="page-61-3"></span>"Secure Boot" not disabled in BIOS settings (only for 10GiGEwithout Kithara)

If the filter driver is installed properly and can also be detected, but "GEV\_STATUS\_DRIVER\_READ\_ERROR" appears during grabbing, it could be due to Secure Boot in the BIOS settings. In this case refer to section 3.4.2.

# <span id="page-61-4"></span>Firewall is not completely allowed for GCT

Data transfer between camera and PC requires firewall allowance. Normally, the firewall rule is exclusively allowed for GCT automatically after installation. To verify the firewall rule:

- 1. On the Window Start menu, click Settings-> Update & Security -> Windows Security -> Firewall & network protection.
- 2. Click Advanced settings and highlight Inbound Rules in the left panel.
- 3. Find the rule name GCT2\_x64, open its properties, and ensure that the firewall rule is allowed for all types: domain, private, and public.

# <span id="page-61-5"></span>Reboot

If GEV\_TIMEOUT\_ERROR occurs only if the filter driver is activated, you can reboot your PC to resolve unknown conflicts in the hardware.